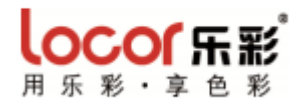

# LC-2513UV 平板机 使用说明书

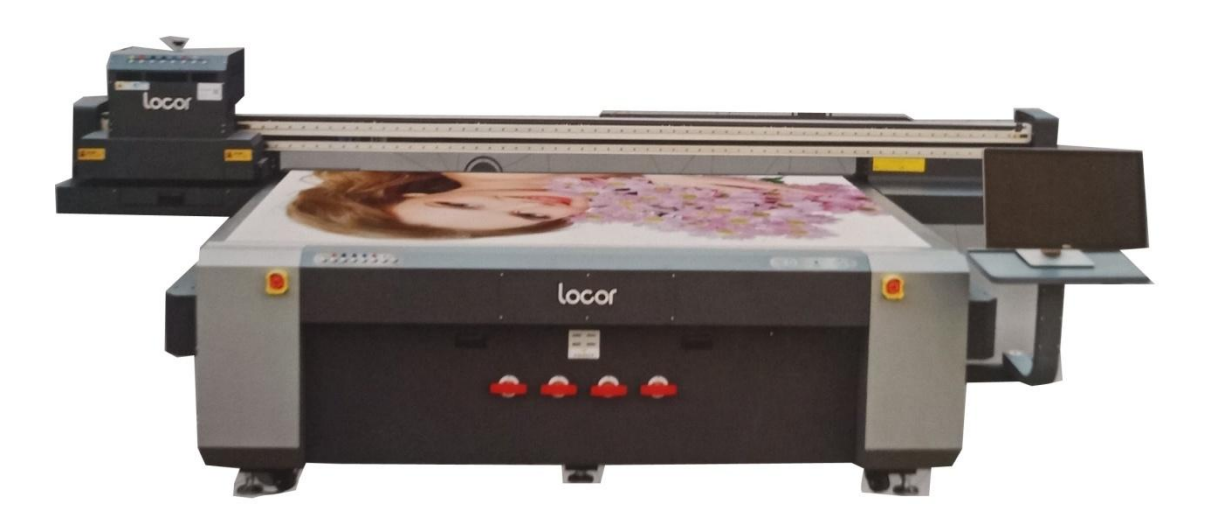

请妥善保管此说明书,安装、使用产品前请阅读使用说明 其他信息,可查看产品本身、产品包装和其他形式的资料,包括官网 [\(http://www.locor.com/\)](http://www.locor.com/)

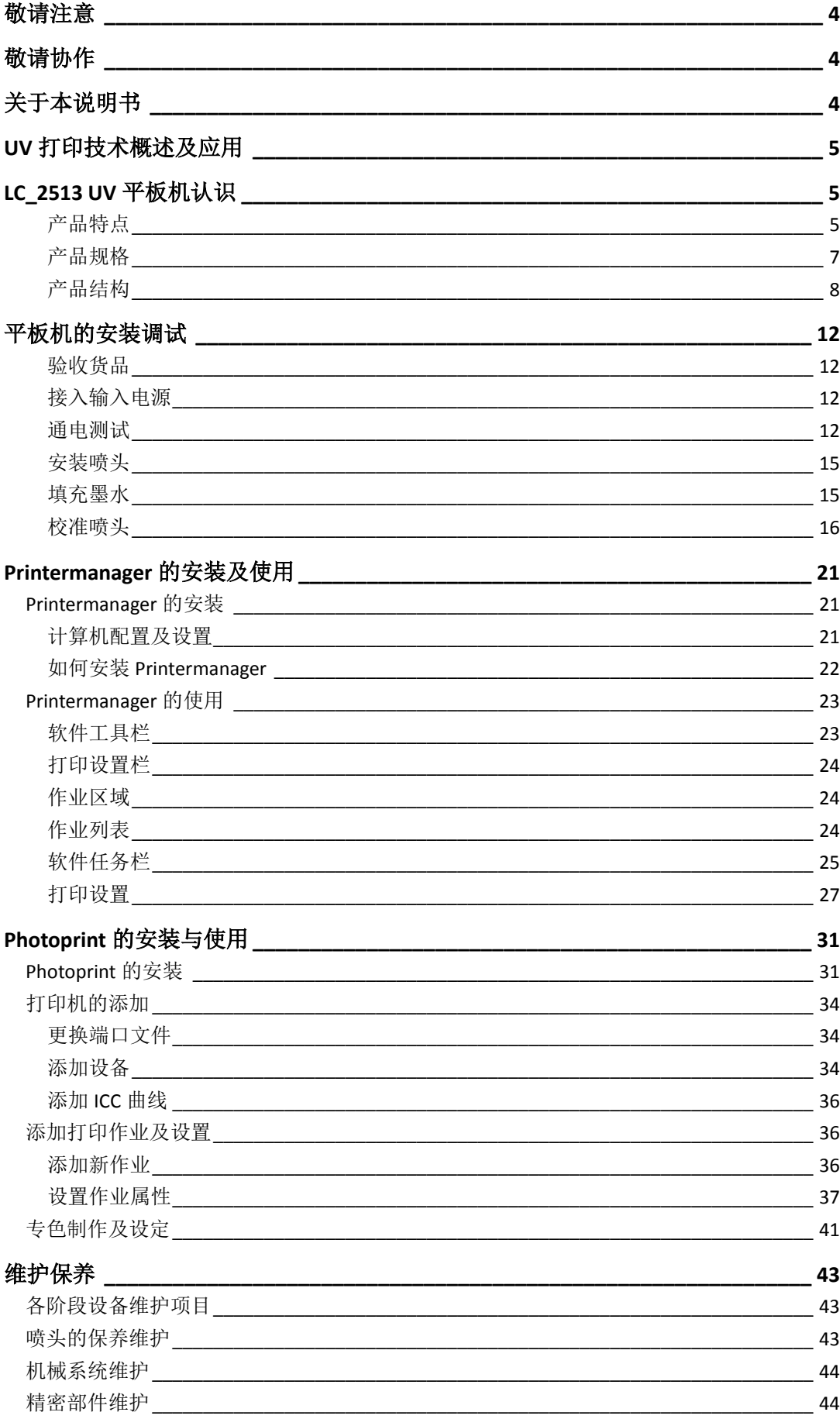

<span id="page-2-0"></span>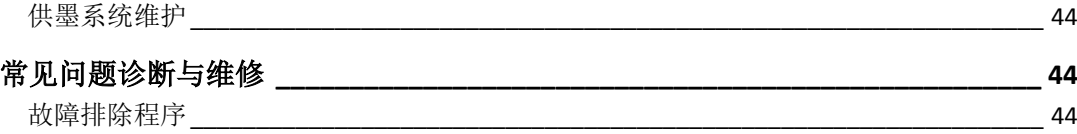

### 敬请注意

除郑州乐彩科技股份有限公司的保证条款里规定的承诺外,对于因使用本机或不能使用 本机而造成的任何损害(包括利益流失、间接损坏、特别损害或其他经济损失、以及上述损 害外的其他损害),本公司概不承担任何责任。

此外,即使事先已通知郑州乐彩科技股份有限公司可能发生损害情况,本公司也同样不 承担任何责任。

例如,对使用本机而造成的介质(作业)等损失、对使用介质制作出来的任何东西所产 生的间接损失、等等。本公司概不承担任何责任。对使用本机而造成的经济上的损失及利益 流失或来自第三者的任何要求,本公司概不承担任何责任,敬请谅解!

### <span id="page-3-0"></span>敬请协作

我们十分认真地编写了本使用说明书的内容。但若发现不妥之处,请与当地的经销商或 本公司客服部联系。

由于机器升级而引起的信息改动,恕不另行通知,敬请谅解。

# <span id="page-3-1"></span>关于本说明书

本说明书详细介绍了如何操作和维护保养

在使用本机前,请认真阅读和理解本书内容,同样有必要在手头保留该说明书,方便随 时阅读。

如遗失或损坏了本书,请联系当地的经销商或本公司客服部。您可以从我们的网站下载 最新的使用说明书。

# <span id="page-4-0"></span>**UV** 打印技术概述及应用

UV 打印是近几年受到越来越多人关注和追捧的新型喷墨打印技术,已大规模地应用在 广告喷绘,家具建材装饰,工艺品,医疗器械等领域中。

传统喷印,墨水在材料上自然干燥呈现画面或加热促进其过程,要求材料表面有一定的 涂层。UV 打印,利用 UV 灯发出的特定波长的紫外线光,墨水里面的成分发生交联聚合反 应,加快油墨成膜。可在不含涂层的材料上包括金属、玻璃、陶瓷等材质,即打即干,不破 坏承印物,画面凹凸感十足,并且墨水不含有或者含极少部分的有机溶剂,没有刺鼻恶臭或 有毒,可达 5 年不褪色。

### <span id="page-4-1"></span>**LC\_2513 UV** 平板机认识

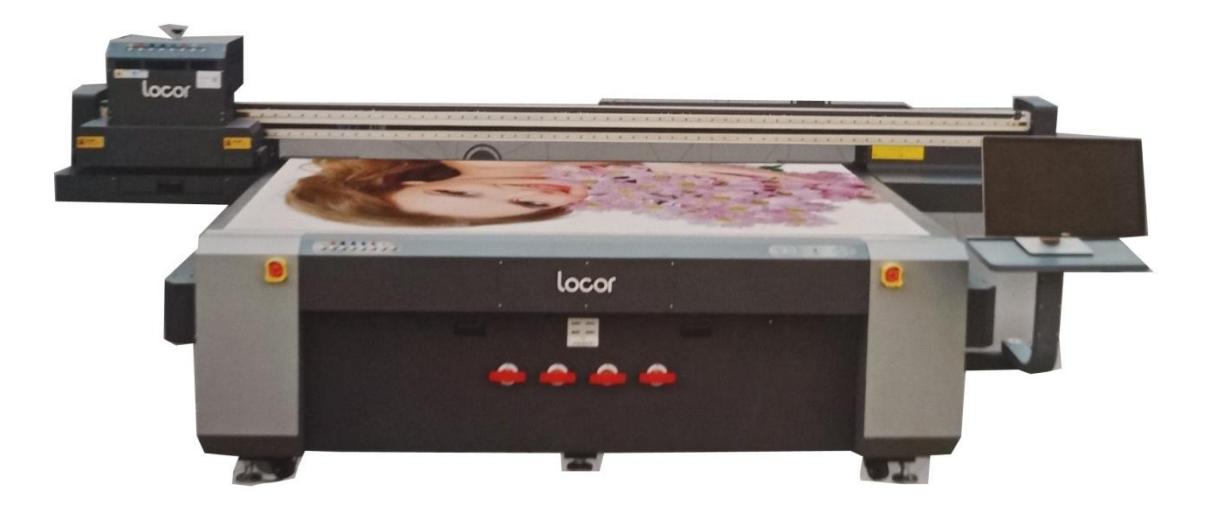

<span id="page-4-2"></span>产品特点

#### 工业喷头实现高速度和高画质打印

采用 RICOH Gen5 喷头,一个喷头包含 4x320 个喷嘴,7Pl 墨滴实现高品质画面输出。配 合自带的电路恒温系统,不易受工作环境的影响。同时,特有的喷嘴材质可有效避免 UV 墨 水的腐蚀,大大地提升了使用寿命。

#### 优质组件提升机器运动稳定性

机器整体采用钢架结构加淬火处理(平台调节点多达32个,四排八列),平台整体平整 精度(10 丝以内),采用欧美结构设计,并进行高温退火处理,保证机架更稳定,不变形。 组件选用行业内品牌产品,德国易格斯拖链、日本 Hiwin 导轨等,经过长期生产条件模拟测 试和优化,以专业的生产组装工艺打造行业内一流设备。

### **LED-UV** 灯及水冷设备

LED 灯可发出单一高能量高纯度的紫外光,大幅提高生产效率;热辐射小,被照射的产 品表面没有明显的温度升高;减少耗材成本,一般可有效使用 25000-3000 小时;节能环保, 不含有毒物质汞,不会产生臭氧,是代替传统光源的一种更安全、更环保的选择。

#### 定位销设计

打印平台 XY 方向上设计有定位销系统,方便材料精准摆放,提高工作效率。

### 分区吸附平台

机器装配有介质吸附平台,吸附平台可分区域控制,可根据材料尺寸自定义分区位置, 保证材料的平整度。

### 墨水恒温加热系统

每个二级墨盒有搭载智能墨水温度控制系统,保证墨水温度一致性,避免环境温度对墨 水流畅性的影响。

#### 自动防撞系统

墨车搭载防撞检测开关,打印过程中如碰到异物后自动停止打印,避免造成喷头损伤。

#### 电磁阀系统

有别于传统的二级墨盒旋钮阀门,本机采用二级墨盒采用电磁阀,通电后电磁阀打开, 墨路流通,断电后自动关闭,减少墨水浪费。告别开关机需要手动打开关闭阀门的操作,更 加人性化。

### 超大供墨系统

配置 3 升/色的大墨桶, 加载液位感应和缺墨报警装置, 实时监控墨水余量。另外, 特 别针对白色墨水添加自动搅拌装置,放置墨水沉淀,提高白墨铺底效果。

# <span id="page-6-0"></span>产品规格

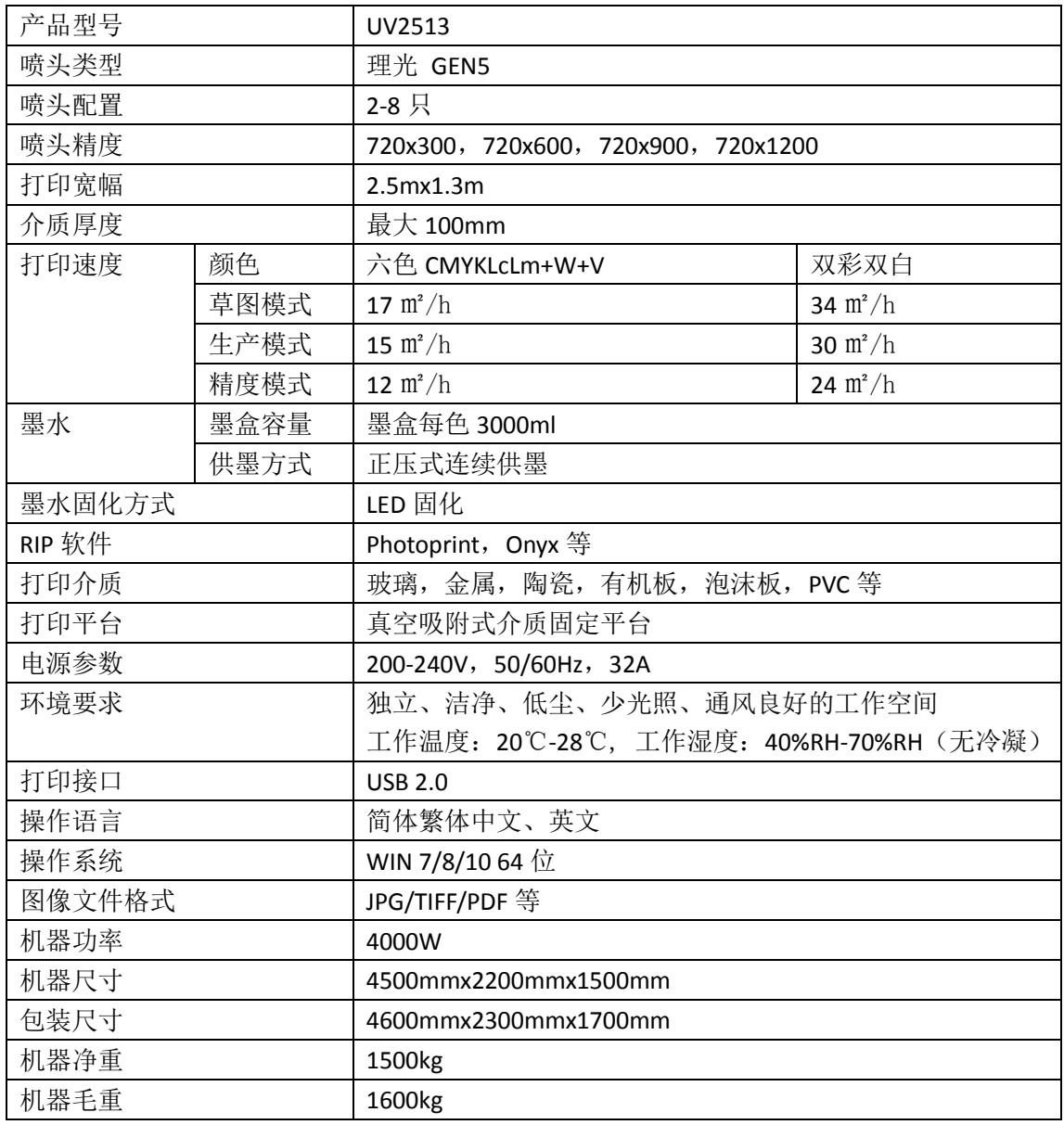

以上产品技术参数如有变动,恕不另行通知,具体参数请参照设备实物。

### <span id="page-7-0"></span>产品结构

### 正面

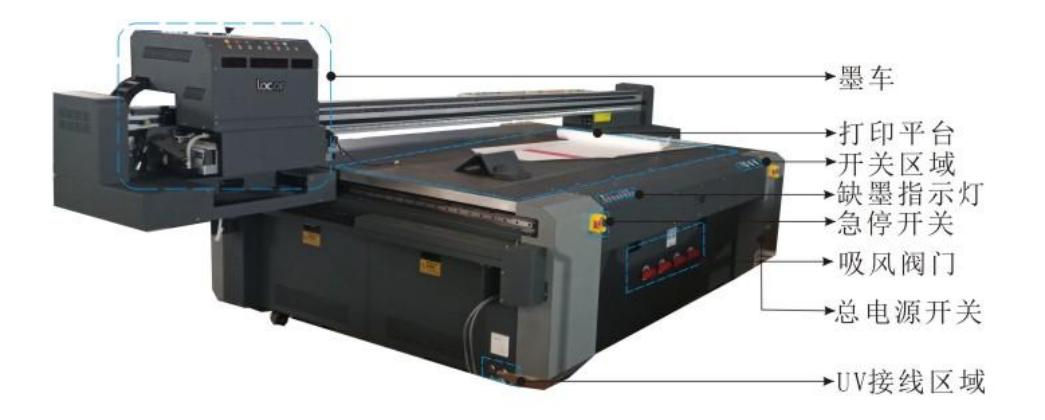

墨车

喷墨字车,包含压墨按键、喷头、UV 灯等组件。

打印平台

材料放置区域,分布有吸风孔,刻度线以及定位销。

机器开关

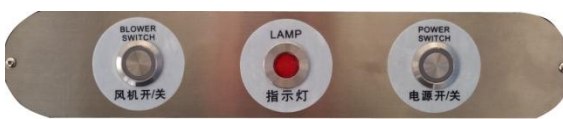

包含平台吸风开关,电源指示灯和电源开关。总电源开关打开后,电源指示灯会亮 红灯,表示通电。此时可打开风机开关或者电源开关。

吸风旋钮开关

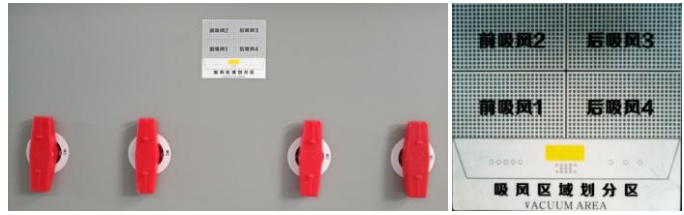

平台吸风分区域开关,实际使用过程中请根据材料尺寸大小,选择打开对应区域的 开关。当材料比吸风区域大时,边角容易翘起或中间不平,导致刮蹭喷头;材料比吸风 区域小时,可在暴露的吸风区域铺些比打印材料薄的一些介质,如车贴、背胶灯,增强 打印材料的吸附效果。

墨盒指示灯及定位销开关

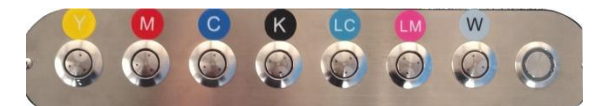

监测每色墨桶内墨水余量,不足时会亮灯并伴随蜂鸣声,提示用户添加对应颜色墨 水。定位销的作用是辅助安放材料,材料安放好后务必降下定位销,防止打印过程中碰 撞墨车,严重时刮伤喷头。

急停开关

紧急断电开关,出现意外或紧急情况时使用。机器出现打开电源开关不通电的情况 时请检查紧急开关是否按下。

● UV 接线区域

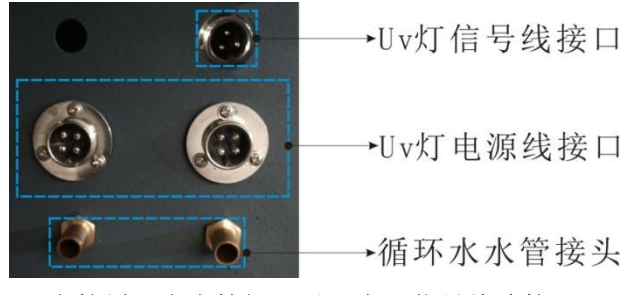

UV 水箱循环水水管插口以及电源信号线连接口。

总电源开关

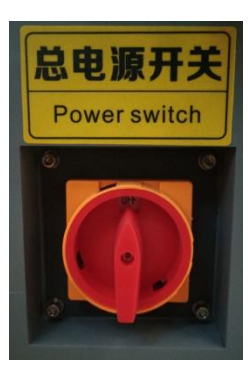

控制吸风、电源和其他电源插口的总电源开关。

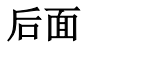

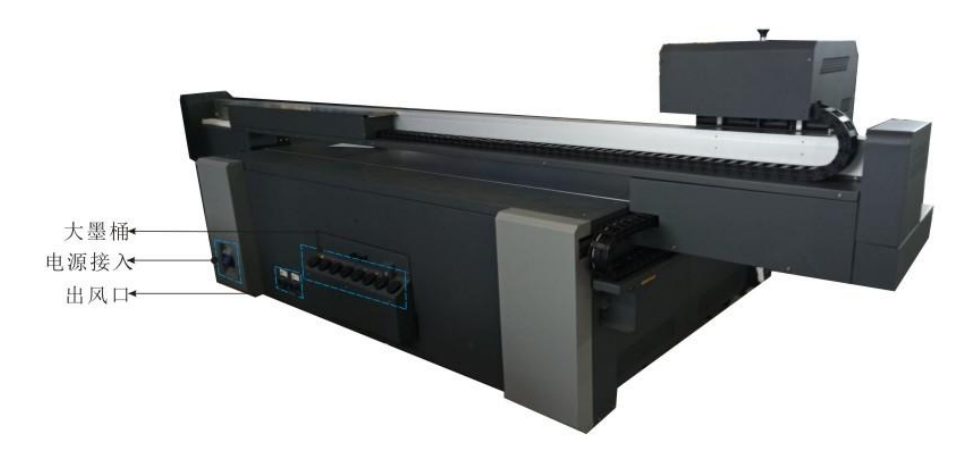

- 大墨桶 添加墨水的地方。
- 出风口 平台吸风出风口,请确保出风口顺畅,1m 以内无障碍。
- 机器总电源接口 本机使用 220V 单相交流电, 请使用机器配套的电缆线, 并连接稳压 设备。

### 墨车

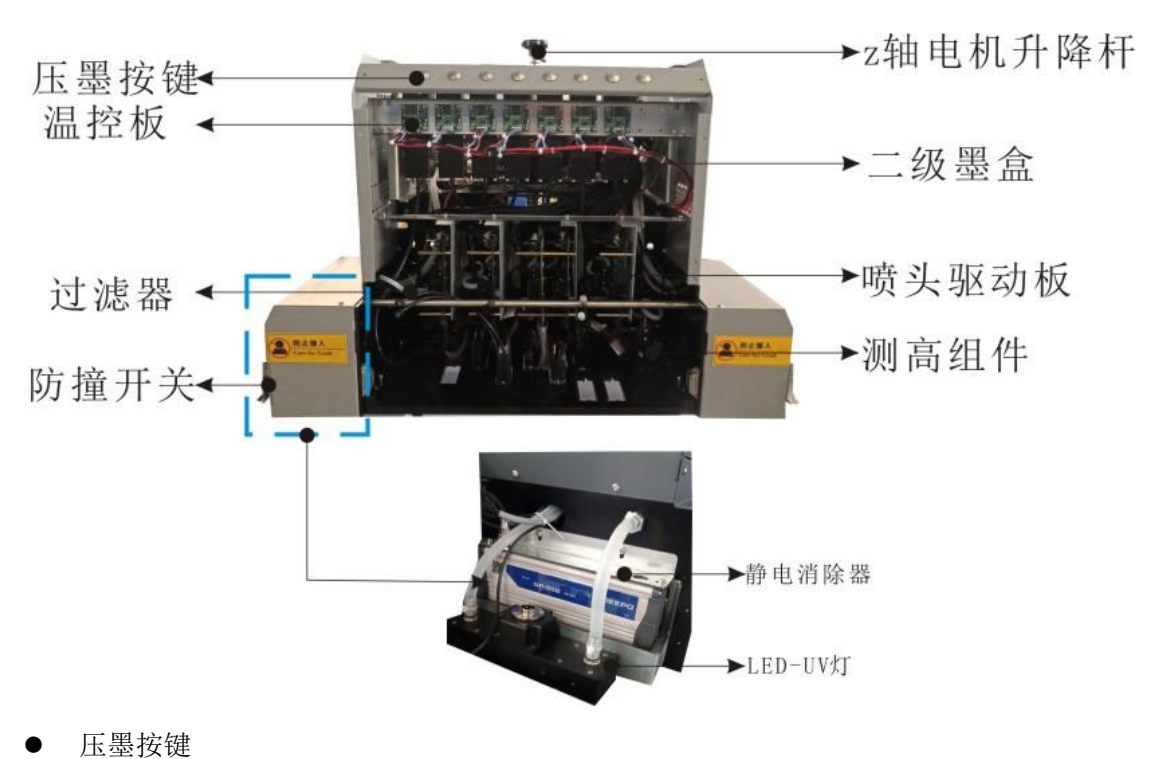

- 喷头维护用。按下后,对应颜色的喷头出墨,一般按压 2-5s 后, 松开即可。 二级墨盒 贮存墨水装置,内部有液位传感器。接通气管、墨管和电磁阀,务必确保不漏气。
- 温度控制板

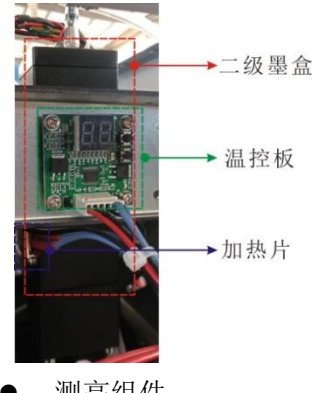

温控板通过加热片和温度探头对二级墨盒进行恒温加热, 确保墨水打印的流畅性,不易受外部温度影响。正常设置为 35 度,气温低的地区或环境可设置为 40 度。

测高组件

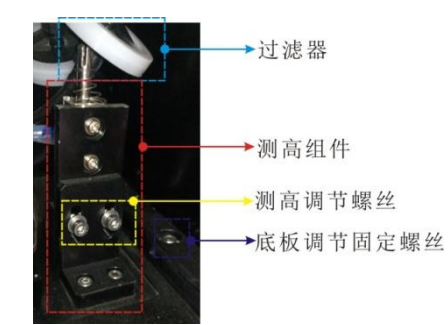

测高组件是用来探测材料厚度的装置,务必保证 螺丝紧固。当检测材料高度过高或过近时,可调节螺 丝进行调整。

 静电消除器 静电消除器用来消除材料静电,有效解决飞墨等问题。定期进行清理针头吸附的灰尘杂 物。

### 水箱

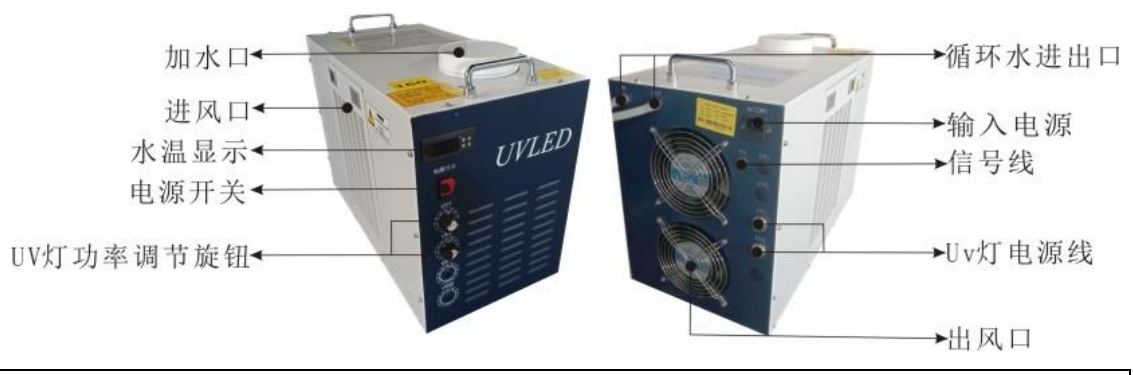

- **●** 开机前确保水箱已加满水,与出水口平行为佳,运行 1min 后再次向水箱补足水。严禁 水泵无水空载运行。
- 每两个月更换一次循环水,循环水以蒸馏水最佳,其次为优质纯净水,请勿使用自来水 或其他含酸、碱、腐蚀性、矿物质的水。
- 确保冷水机运行环境通风顺畅,且进风侧 0.5m 内无障碍,出风侧 1.5m 内无障碍。每 15 天对冷凝器的翅片,风机叶片进行清洗。
- 冷水机正常工作温度范围: 10 到 35 度, 禁止将冷水机置于 0 度以下的环境中, 可在循 环水中适当添加防冻液。

# <span id="page-11-0"></span>平板机的安装调试

### <span id="page-11-1"></span>验收货品

a) 将设备安放在工作区域后,将水平仪放置在平台不同位置,通过调整地脚高度保证 平台各部位水平。

b) 检查整机外观在运输搬运过程中是否有明显损伤,必要时打开外壳检查内部线路、 连接处螺丝是否松动或异常。

c) 拆除墨车的锁紧部件,确认各方向上是否有阻碍墨车运动的其他影响因素。

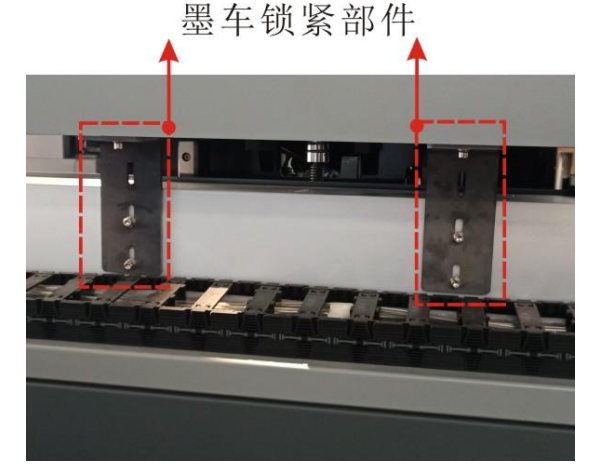

d) 认识并清点随机配件。如有损伤或缺失,请联系当地经销商或本公司客服部。

e) 安装电脑显示支架和计算机。

### <span id="page-11-2"></span>接入输入电源

本设备的最大功率 4kw,请使用随机的电缆线接入交流 220V 电源。由于设备属于大 功率输出设备,请根据当地的用电情况及电气安全接线规格,为本机接入有效稳定的电源, 并配套使用稳压设备, 避免由于电压不稳造成板卡或者喷头故障。

另外,设备需要有效接地。接地要求:

- 1. 线材必须为单股或多股铜线。
- 2. 线直径必须是 2.0 平方以上。
- 3. 接地端必须在一条入地 1m 长左右的铁棒或三角铁上并加灌浓度 65%的盐水。

#### <span id="page-11-3"></span>通电测试

确认输入电源正确连接后,进行通电,测试机器以下功能是否运转正常:

负压保持功能

测试前请确保二级墨盒的墨路部分封闭,即墨泵,过滤器,负压气管等连接 处可靠连接,封闭不与大气接通。

负压板通电后,观察负压

- a) 是否能达到设定值
- b) 是否稳定,要求负压跳动不能过于频繁
- c) 更改负压设定值,确保工作正常

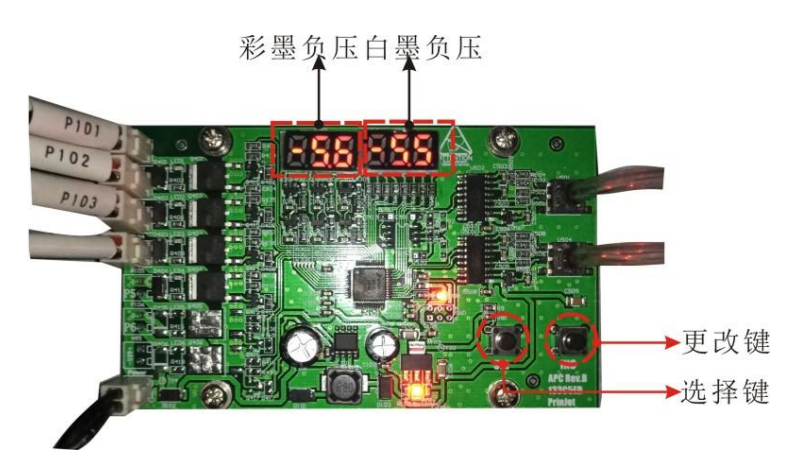

#### 负压调整方法:

选择键按一次,负压进入设置状态,数字开始闪烁。如需更改设定值,按更 改键,数值 0-9 依次变动。需要更改下一位或保存,请继续按选择键。更改并保存 后,负压数值开始跳动,逐渐靠近设置值并稳定下来。

负压过高,打印容易断线;负压过低,喷头容易滴墨。 可根据压墨后喷嘴表面墨滴收缩情况进行调整,7s 以内墨滴缩回表示负压 过高, 10s-15s 内墨滴缩回, 较正常。擦拭喷头表面后, 如果短时间内有墨水渗 出,表示负压过低。正常使用过程,需根据实际情况进行调整。

风机启动运转情况

平台吸风分为四个区域,请打开风机阀门旋转开关,依次检查各区域风力强 弱。

● UV 灯功率调节功能

a) 将水箱接入纯净水,插好连接线,并打开电源开关。

b) 打开 Printermanager 程序, 菜单工具 UV 灯设置

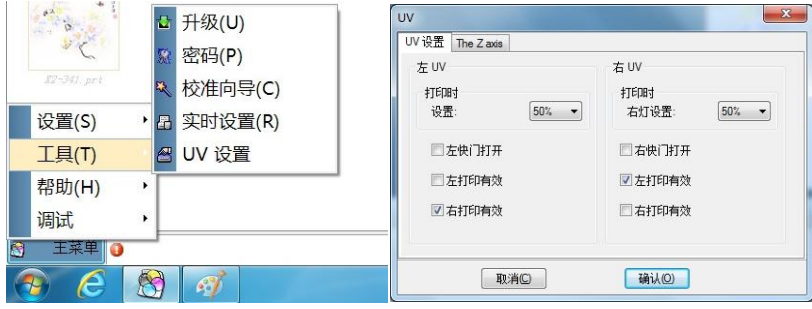

c) 勾选打开左快门后,点击确定,观察左 UV 灯是否工作正常,并调整水箱 功率旋钮,观察光强是否有所变化。

d) 同样的操作检查右 UV 灯工作状态。

如果出现勾选左快门后右灯亮,勾选右快门左灯亮的情况,请交换水箱 UV1 和 UV2 插线。

设置: 50%, 指 UV 灯光照强度, 左打印有效指墨车向左移动打印时 灯亮工作,右打印有效指墨车向右移动打印时灯亮工作。 UV 灯光照越强, 越充分, 墨水的固化牢度越高, 但需注意, 使用过 程中 UV 灯会产生一些热量,一些材料容易受热变形,致使打印精度不 高,甚至刮蹭喷头。 用户可根据需要自行进行设置调整。

墨车 XYZ 方向运动情况

在检查墨车各方向上运动情况前,务必确认没有其他阻碍墨车运动的因素。 a) 检查光栅条松紧状态,光栅译码器位置,以及限位器。

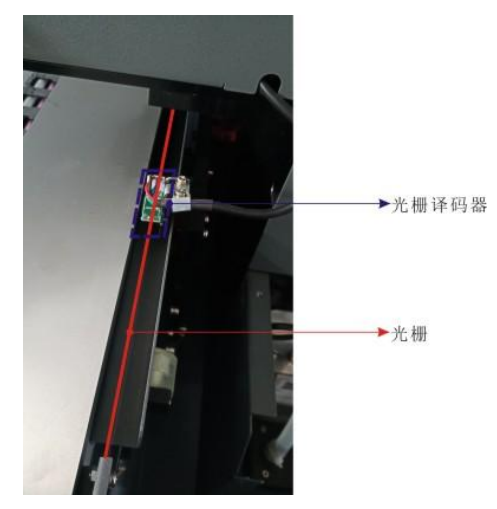

b) 打开 Printermanger, 使用相应按键进行前后左右移动操作, 是否卡涩, 运动是否报错。

c) 控制墨车移动在平台上,点击 -- 京在打印平台上进行测高测试。

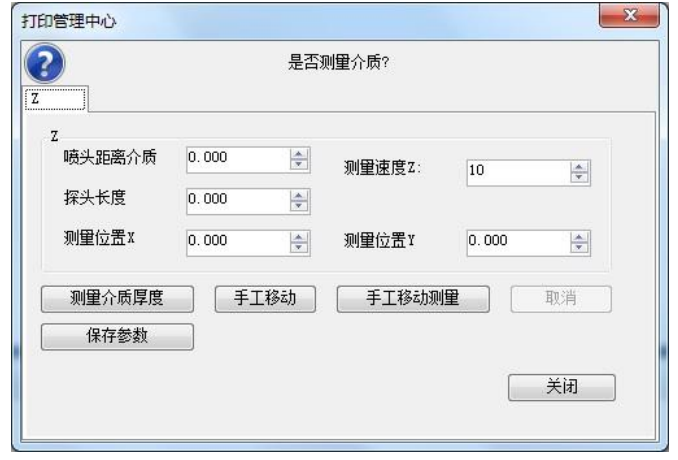

 手工移动 墨车从当前位置 Z 向下降,探头触碰到平台后,停止动作。需 **点击关闭后,点击**<br>点击关闭后,点击 <sup>[24]</sup> (设置当前位置为 Z 原点)。

 手动移动测量 墨车从当前高度先往上升到最高处,再往下降。探头触 碰到平台后,自动读取并保存当前 Z 位置原点。

测高后检查底板相对平台是否水平,如有不平,请进行调整。

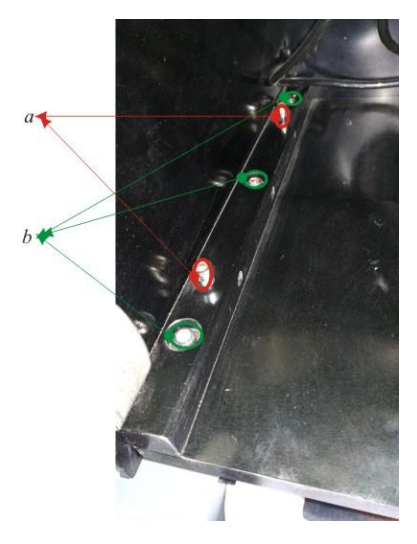

图示中, ab 处为底板左端水平调节螺丝。将同一标准物放置在底板下面, 在 各个位置进行测量和调节底板水平操作。

### <span id="page-14-0"></span>安装喷头

确认各项功能以及参数指标正常后,打印测试,确保机器无报错等异常状态后可以进行 喷头安装作业。

喷头安装作业请由接受过专业培训的人员进行,避免不规范的操作造成的机器损坏和人 员伤害。

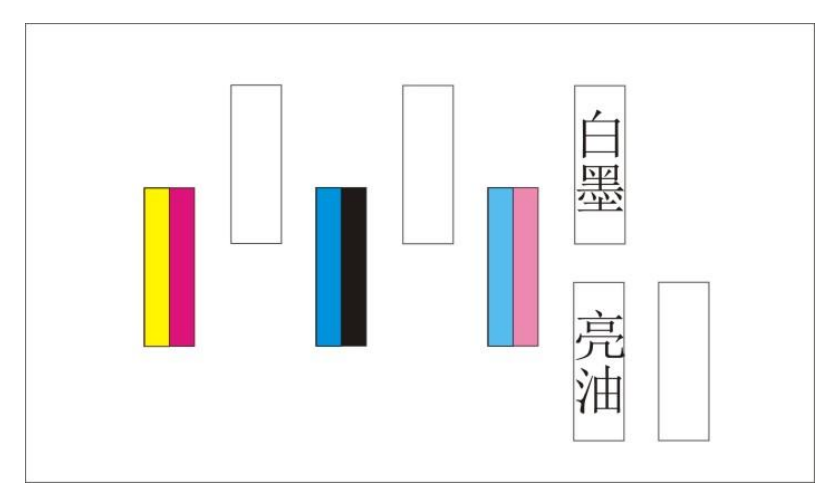

喷头安装后,通电前请根据接线图再次确认电路连接无误。

### <span id="page-14-1"></span>填充墨水

1) 将小车板后的二级墨盒传感接线插头依次插到相应位置后,打开软件界面检查报错 信息,务必确认每一个工作中的墨泵与软件提示的泵墨颜色一致。

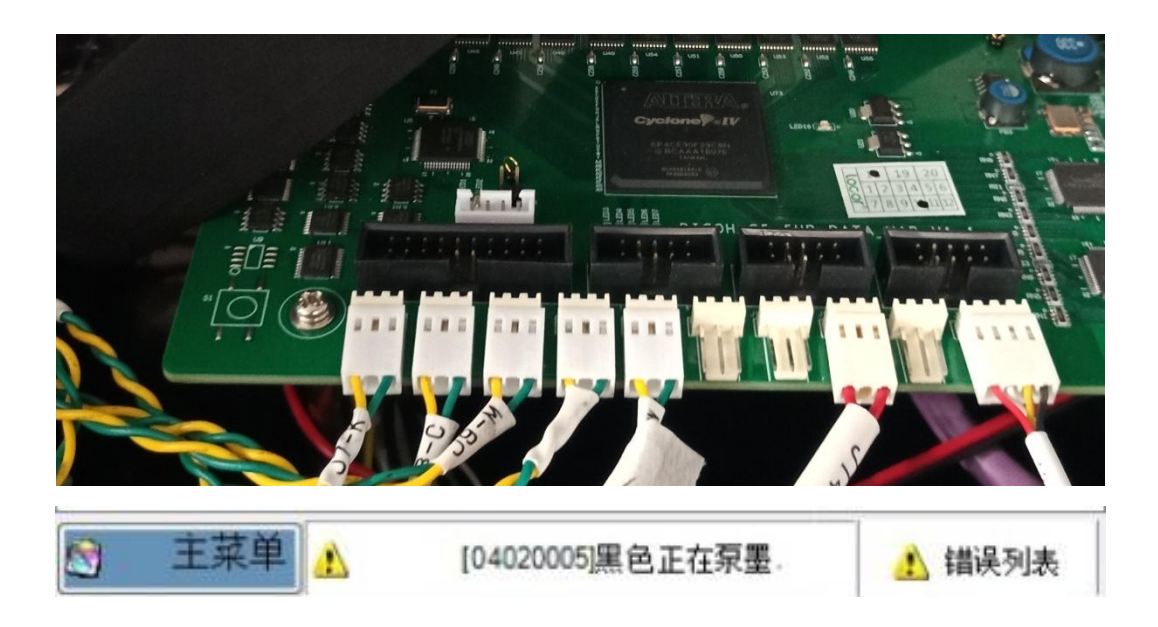

2) 将墨水倒入对应颜色的大墨桶中,待二级墨盒缺墨报警声消除后,墨泵自动停止工 作。同时检查大墨桶报警指示灯是否显示正常。

3) 打开喷头排气管,点击压墨开关,直到有墨水流出。反复多次排气,看到没有气泡 产生后,堵上排气管。

4) 再次压墨,并擦拭喷头,打印喷嘴测试,确认喷头状态正常。

### <span id="page-15-0"></span>校准喷头

校准主要分为两个内容,第一项对喷头物理位置进行校正,确保每个喷头没有倾斜,同 排喷头之间相互水平,垂直方向上异排喷头之间刚好拼接。第二项对步进以及同色异色套色 进行校准,根据校准图输入调整的数值,确保 0 标准线对齐。

1) 校准前务必保证喷嘴状态正常。

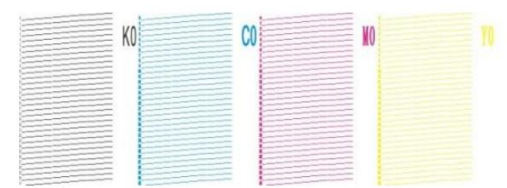

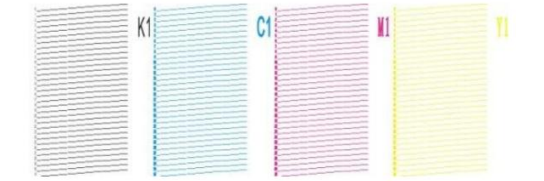

2) 进入菜单-工具-校准向导,逐项点击倾斜检查、垂直间距检查、垂直检查,进行打 印调试。

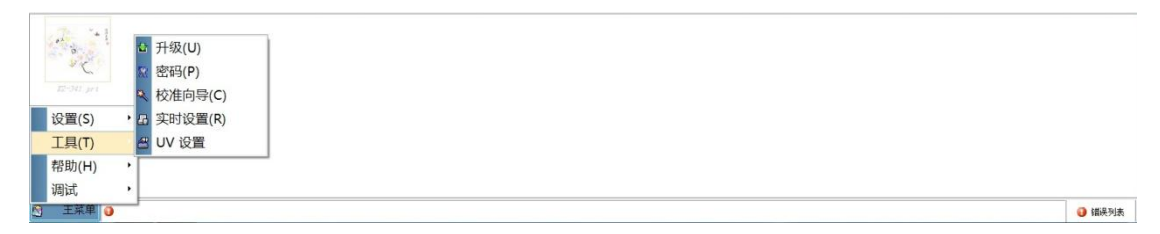

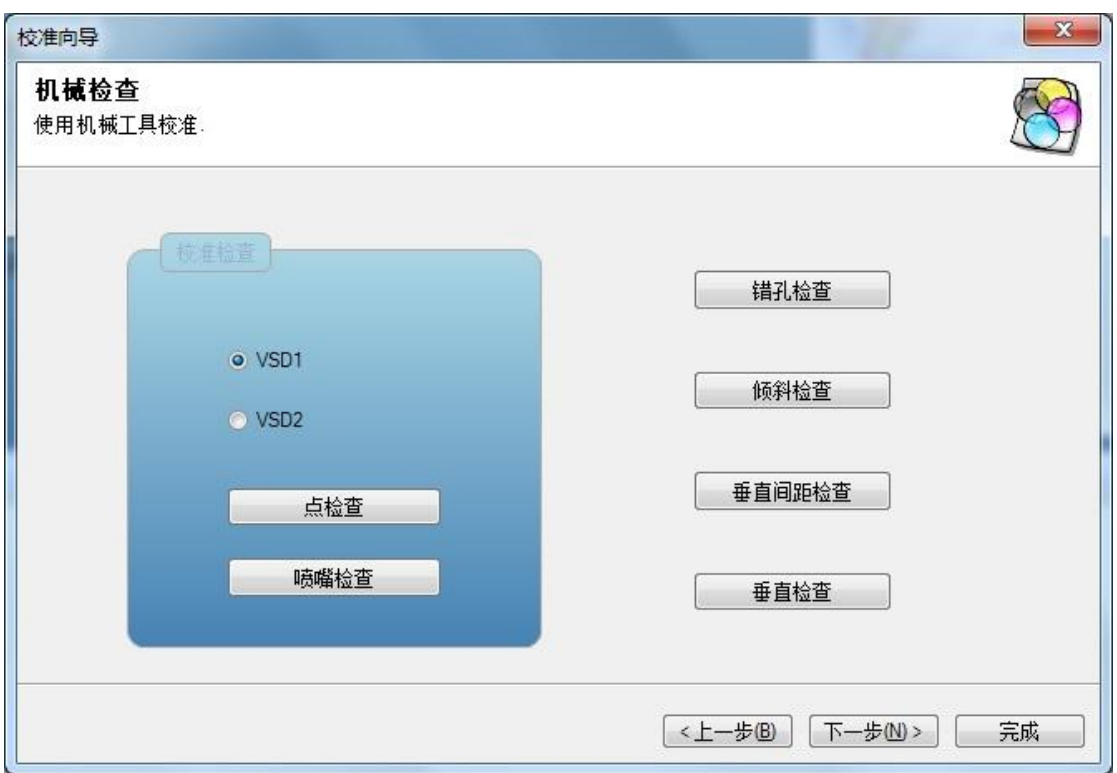

### 倾斜检查

调节螺丝 紧固螺丝 喷头理想位置,彩色线条重合部分完全对齐。当喷头发生倾斜需要调整时,需拧松紧固

倾斜检查是检查每个喷头的倾斜状态,正常情况下两条彩线重叠部分要完全重合。

螺丝后,旋转调节螺丝控制喷头前后及左右摆动。

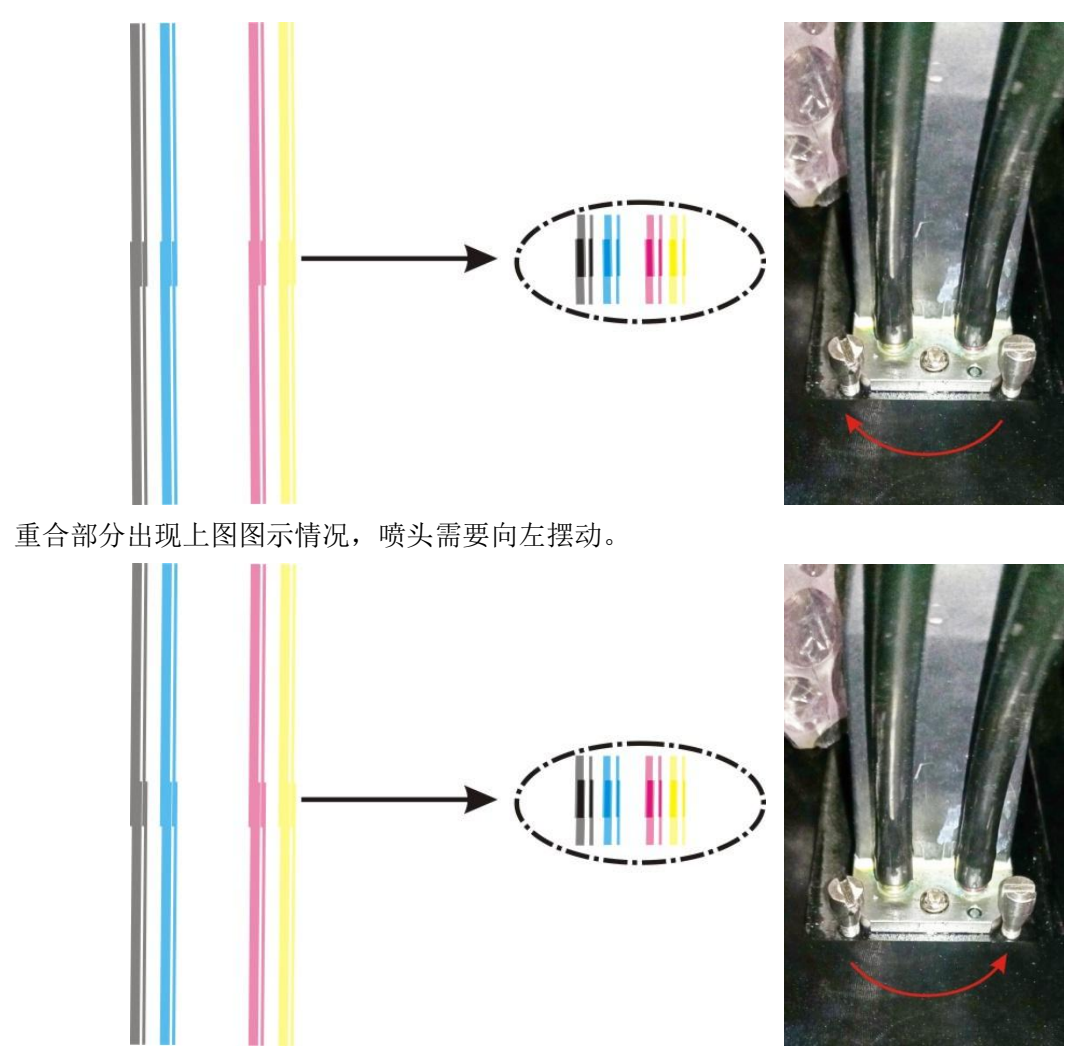

重合部分出现上图图示情况,喷头需要向右摆动。

### 垂直检查

垂直检查校准图是检查同排两个彩色喷头之间的水平对齐情况,完全对齐表示两个喷头 完全水平。

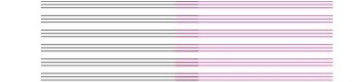

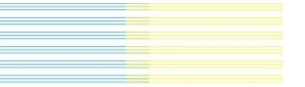

Vertical Alignment Check

<u>and a strong the</u>

同排彩色喷头正常情况下,要求与红色,青色与黄色重合部分完全重叠。

出现上图情况,黑色青色喷头往里推,或者红色黄色喷头往外拉。

出现上图情况,黑色青色喷头往外拉,或者红色黄色喷头往里推。

### 垂直间距检查

检查两排或者三排喷头之间垂直间距状态。

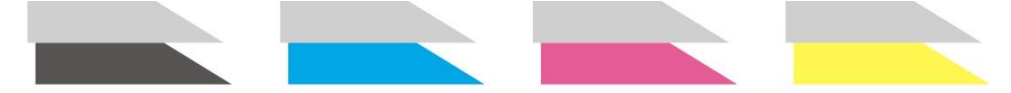

Head Vertical Interval Check

如上图,交界处不能有重叠或者露白,要求自然拼接。

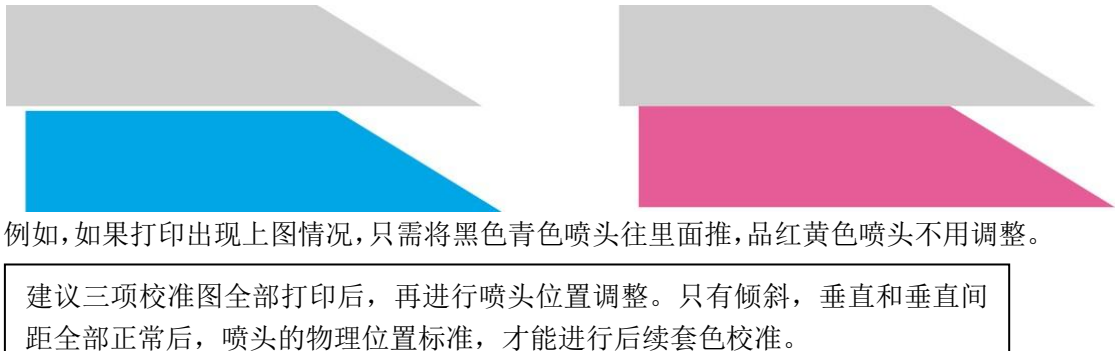

#### 步进校准

机械检查结束后,点击下一步进入进纸校准界面。点击读取后进行打印。如需更改,将 数值填入修订栏,点击应用生效。

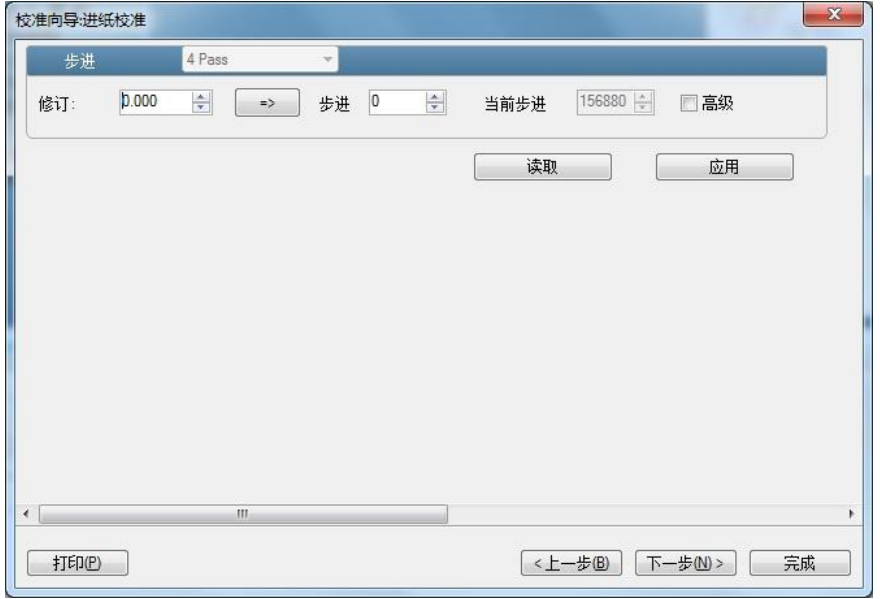

#### 如何观察步进校准图

 步进校准以 0 位置为基准,要确保 0 位置左右线段完全重合。理想状态如下: 重重  $-5$   $-4$   $-3$   $-2$   $-1$  0  $+1$   $+2$   $+3$   $+4$   $+5$ 

Feed Adjustment

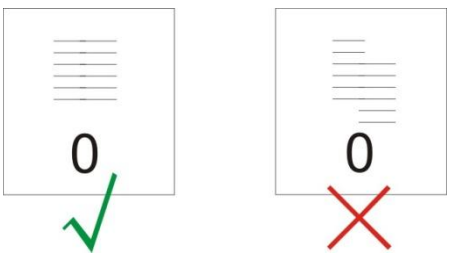

◆ -5 到 5 之间找到一个左右线段错位最少位置(每个数值对应的左右第一根线段距 离最近)对位的数值,填入修订值一栏并点击应用。

#### 水平校准

进纸校准结束后,点击下一个,进入水平套色校准。高速度中有高速、中速和低速选项。 请根据 PM 设置栏的喷车速度进行校准, 如 VSD1\_Middle, 请选择中速。点击读取后打印。

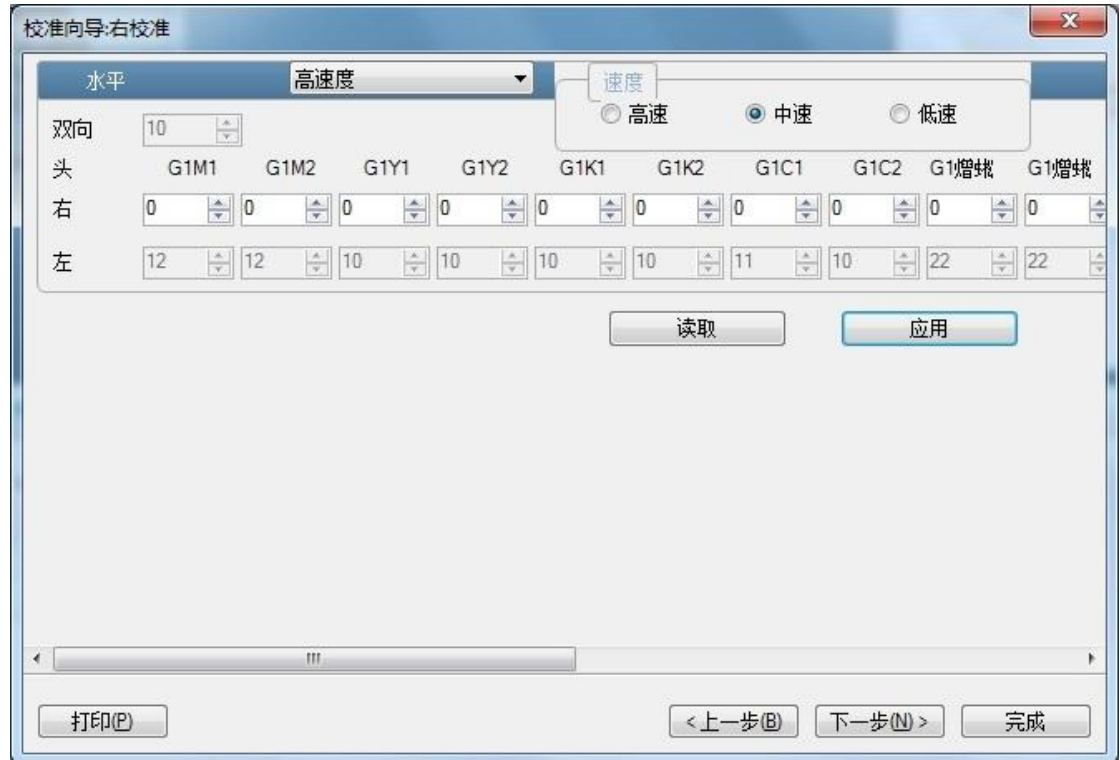

水平校准分为右对齐,双向和左对齐。一个喷头有四列喷嘴,水平校准的目的是确保所 有喷头的每列喷嘴之间打印的画面要相互重叠,表现为同色或异色竖线 0 位置要完全重合。

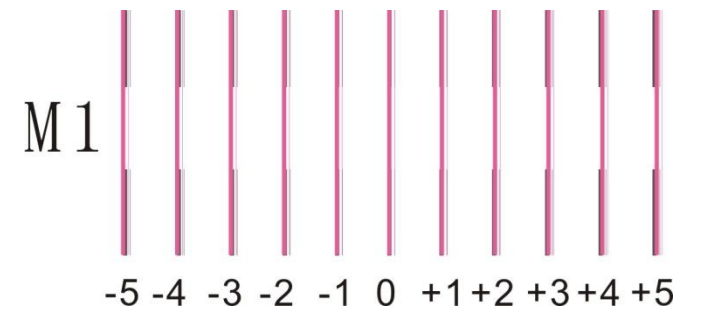

以 M1 为例, 理想状态是 0 位置竖线对齐。如果校准图+3 位置对齐最好, 则需要在 M1 当前数值基础上+3。假如计算机界面上 M1 当前数值是-2,则需要修改为 1。 右对齐各颜色数值全部修改完毕后,点击应用。同样的方法对双向和左对齐进行打印和

校准。

右对齐 墨车是左原点,右对齐状态影响设备单向打印的画面精细度。 双向 双向要确保墨车右打印与左打印线条重合。 左对齐 左对齐在双向的基础上对所有颜色左打印方向上进行校准,进一步 提升设备双向打印的精度。

# <span id="page-20-0"></span>**Printermanager** 的安装及使用

# <span id="page-20-1"></span>**Printermanager** 的安装

联机软件 Printermanager 的作用是建立打印机与计算机的联系,通过计算机驱动打印机, 可进行打印设置,校准以及升级等操作。

### <span id="page-20-2"></span>计算机配置及设置

为保证打印稳定性和流畅性,请参考如下配置:

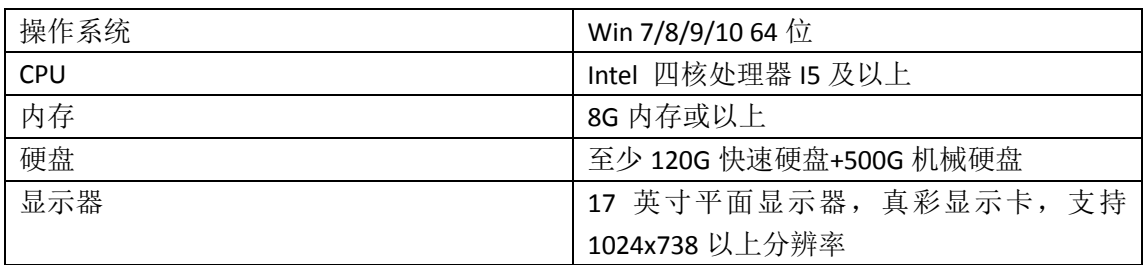

设置

为保证打印数据的稳定传输,请将计算机的电源选项计划更改为高性能,计算机从不休 眠。开始-控制面板-电源选项-编辑计划-设置高性能-从不

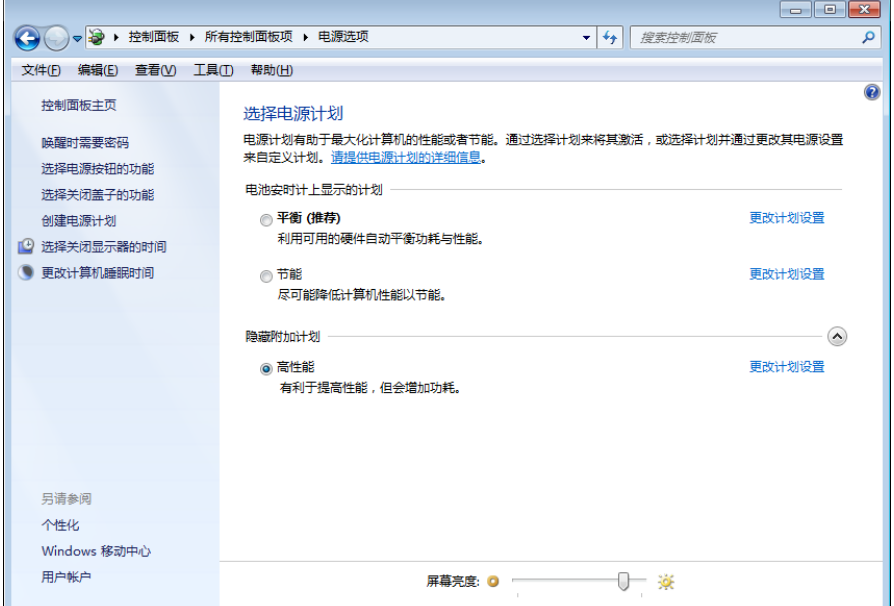

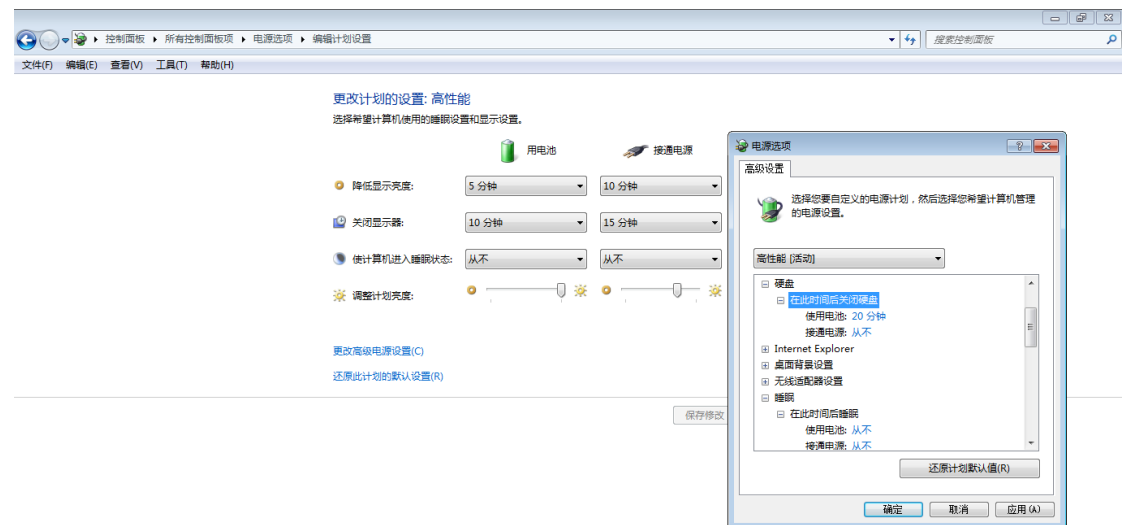

更改高级电源设置,硬盘设置为从不关闭,睡眠关闭,处理器电源管理改为 100%。

### <span id="page-21-0"></span>如何安装 **Printermanager**

### 安装环境

安装 PM 前, 请确认计算机安装了 DotnetFramework 4.0 或更高版本。如果没有安装, 安装 PM 的过程中会提示请安装环境。

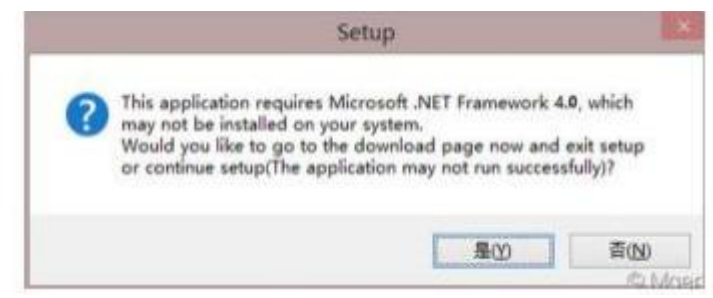

如果个别系统出现安装不上的问题,可通过第三方软件,先安装 C++等编程环境后再安 装。

# 安装 **PM** 程序

Win7 系统下安装, 以管理员身份或以超级管理员身份右键打开安装程序, 根据提示进 行安装即可。

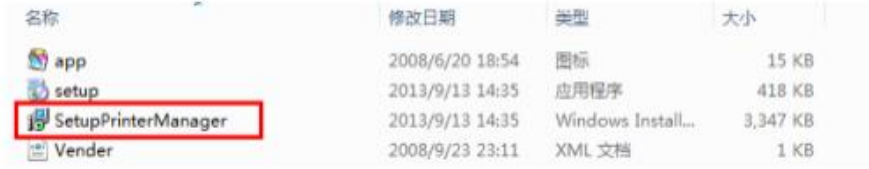

Win8 系统下安装, 需设置禁止驱动签名。具体方法:

1) 桌面左下角打开开始菜单,找到运行。输入 shutdown.exe/r/o/f/t 00,点击确定后, 电脑自动重启。或者按住 shift 键,左键点击重启。

- 2) 在启动界面依次选择疑难解答 高级选项 启动设置 重启
- 3) 电脑再次重启后,在启动设置选中根据提示选择 禁止驱动程序强制签名。
- 4) 电脑重启后,安装 PM。

# <span id="page-22-0"></span>**Printermanager** 的使用

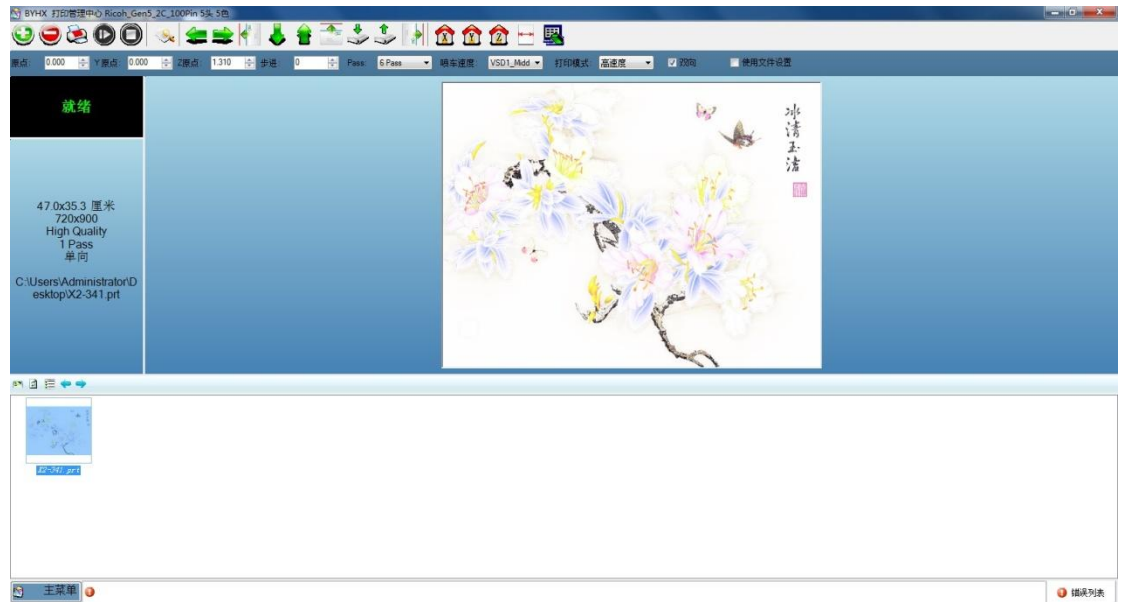

# <span id="page-22-1"></span>软件工具栏

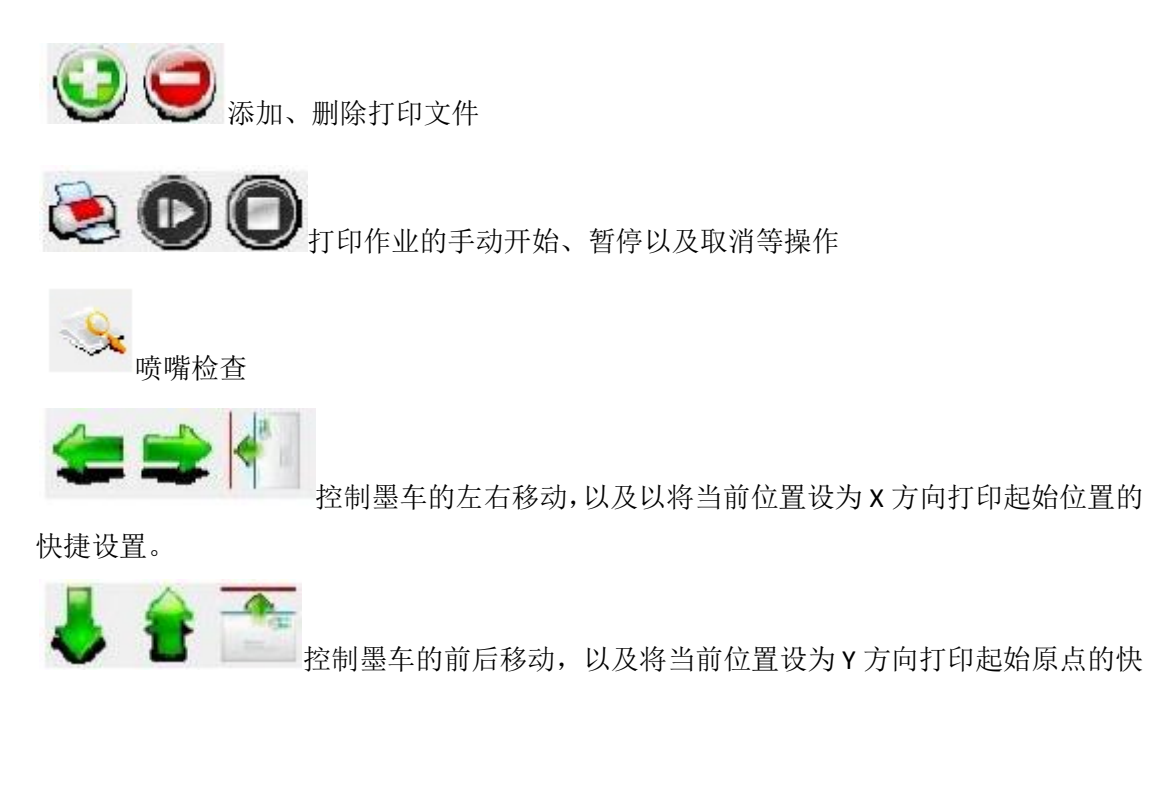

捷设置。

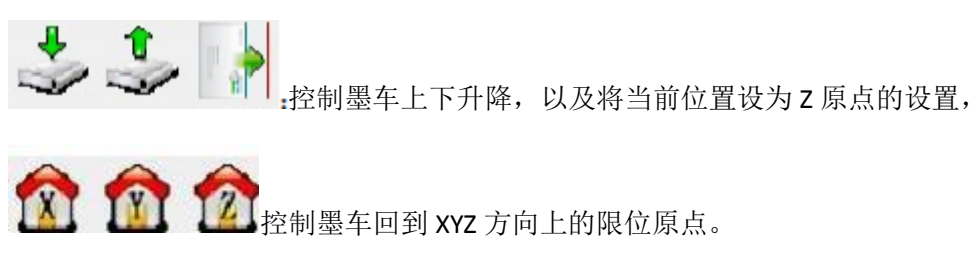

测量介质厚度

### <span id="page-23-0"></span>打印设置栏

原点: <mark>0.000 分</mark> Y原点: <mark>0.000 分</mark> Z原点: <mark>1.310 分</mark> 拼进: 0 <mark>分</mark> Pass: <mark>6Pass →</mark> 喷车速度: VSD1\_Madd → 打印模式: 高速度 → M 双向 ■ 使用文件设置

原点:显示当前设置的打印起始位置,以及材料厚度。可根据平台刻度输入打印起始位 置数值。

Z 原点为测量介质厚度后自动读取的原点,不建议修改。

步进:当前打印的步进补偿,一般不做修改。

Pass 数: 选择打印的 pass 数。

喷车速度: VSD1\_High,VSD1\_Middle,VSD1\_Low,VSD2\_High,等选项,一般选择 Vsd1\_Middle。 双向:√表示使用双向打印。不选表示使用单向打印。

使用文件设置:勾选此选项后, Pass 数,喷车速度,双向等设置使用图片在 Photoprint 中 RIP 时的打印机设置,联机软件中无法再做修改。一般不建议勾选。

# <span id="page-23-1"></span>作业区域

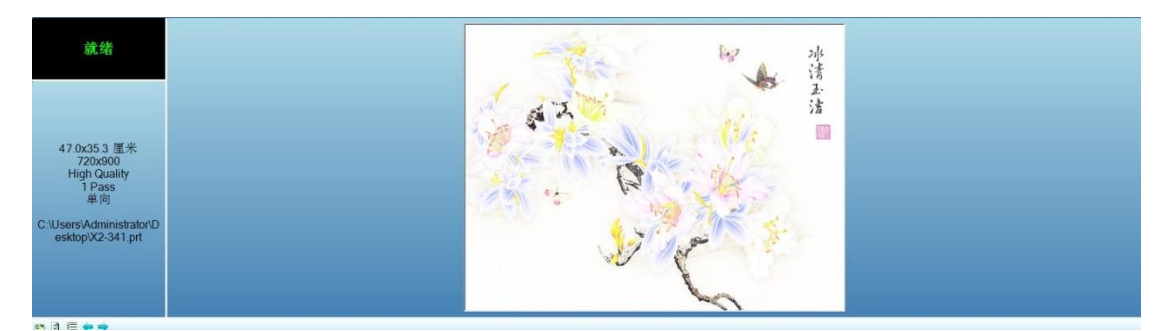

系统状态:显示当前的机器工作状态。常见的有:就绪,打印,暂停,以及报错代码等状态。 作业信息:显示打印作业的相关信息,如精度、双向、pass 数、作业用时等信息。 作业预览:显示打印作业的缩略图预览。

### <span id="page-23-2"></span>作业列表

显示已添加的作业列表,右键点击作业后可进行剪切、拼贴、反向打印等编辑操作。

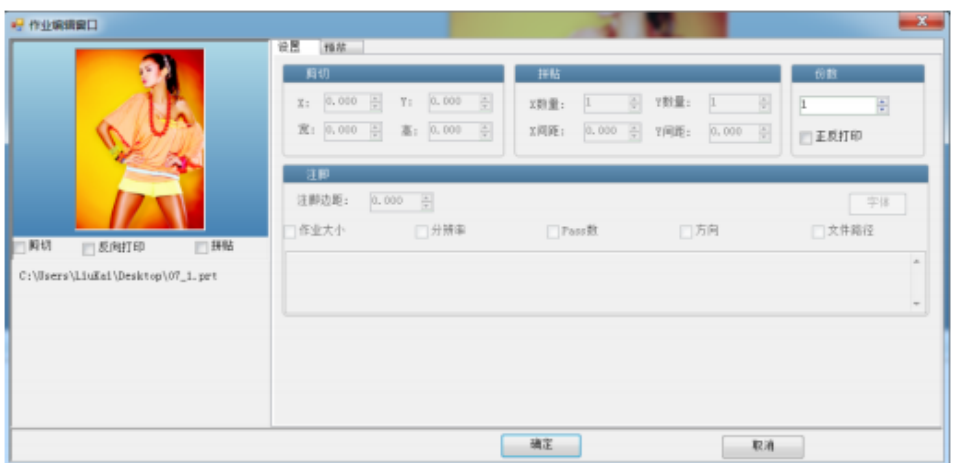

剪切:选中后可直接鼠标圈选打印区域,也可输入剪切区域的剪切位置及尺寸大小。 反向打印:勾选后,机器打印实现反向打印。反向打印与白墨打印有关。

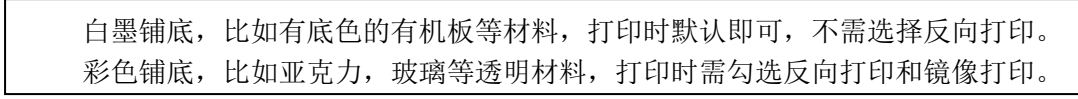

<span id="page-24-0"></span>拼贴: 设置剪切区域的复制份数。

### 软件任务栏

报错信息栏:显示机器的报错信息。 错误列表:记录机器的错误列表信息。 主菜单:软件的菜单列表,有升级、关于等选项。 1) 设置

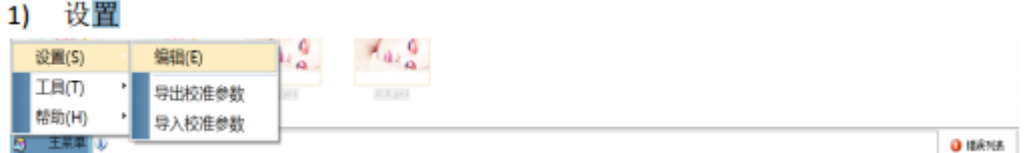

编辑:打印设置。

导出校准参数:可将板卡的校准参数导出,以文件的形式保存。 导入校准参数:参数复位或更换板卡后可直接导入校准参数,省时。

2) 工具

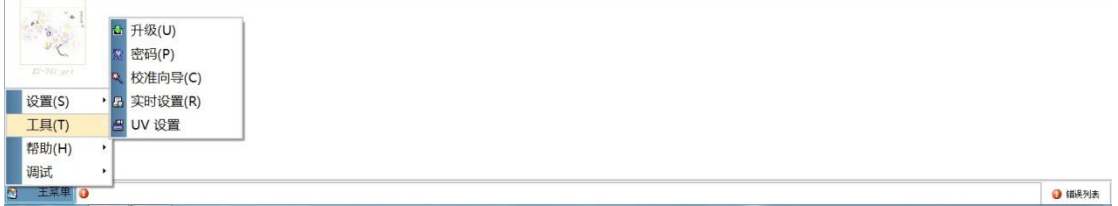

升级:升级主板固件、波形等程序。 密码:设置语言密码,时间密码等。 实时设置:

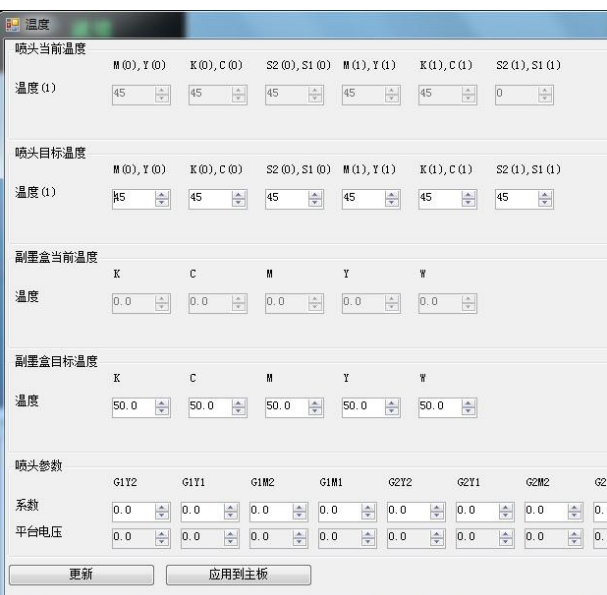

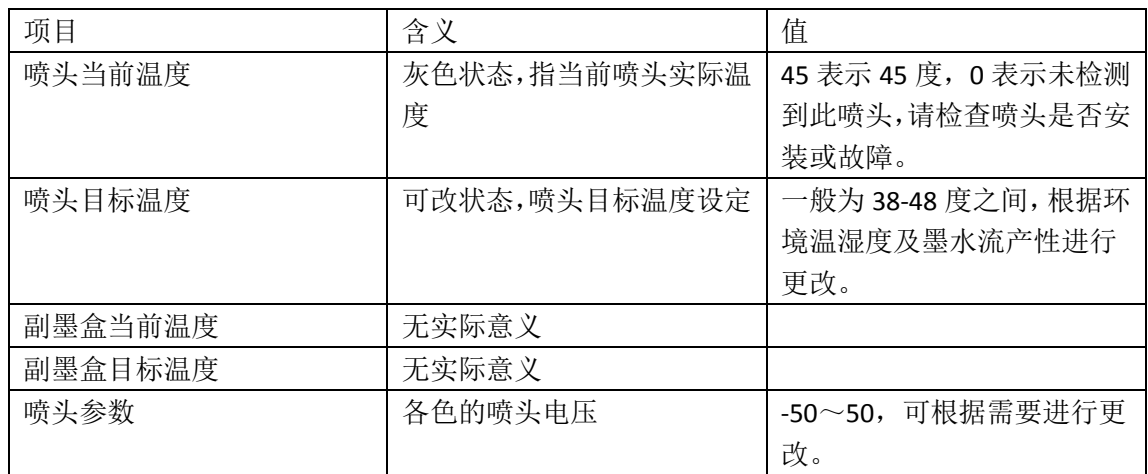

UV 设置:

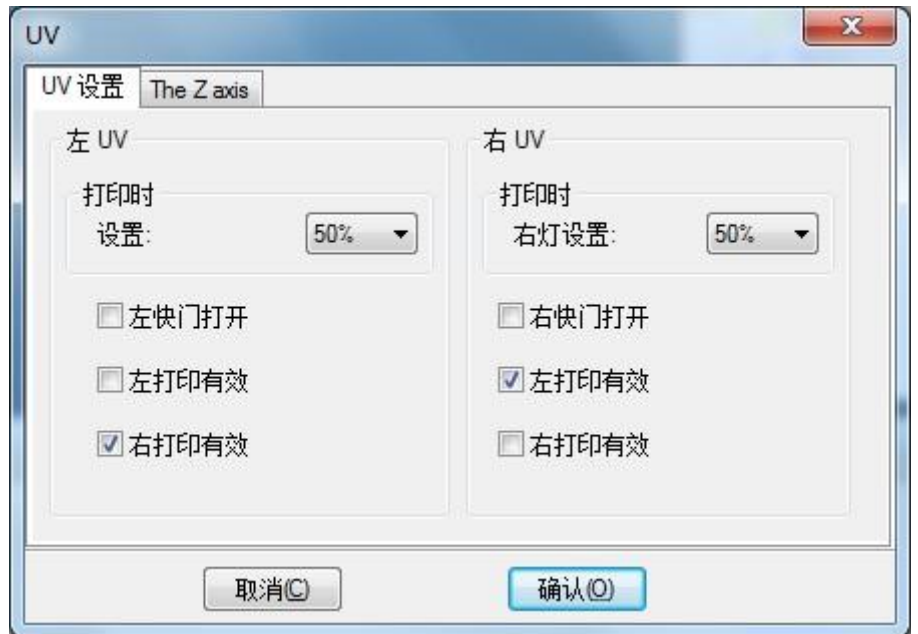

打印时设置:0-100,设置 UV 灯的功率,光照强度。 左快门打开:打开后 UV 灯常亮。 左打印有效:墨车向左打印时 UV 灯灯亮 右打印有效:墨车向右打印时 UV 灯灯亮

3) 帮助

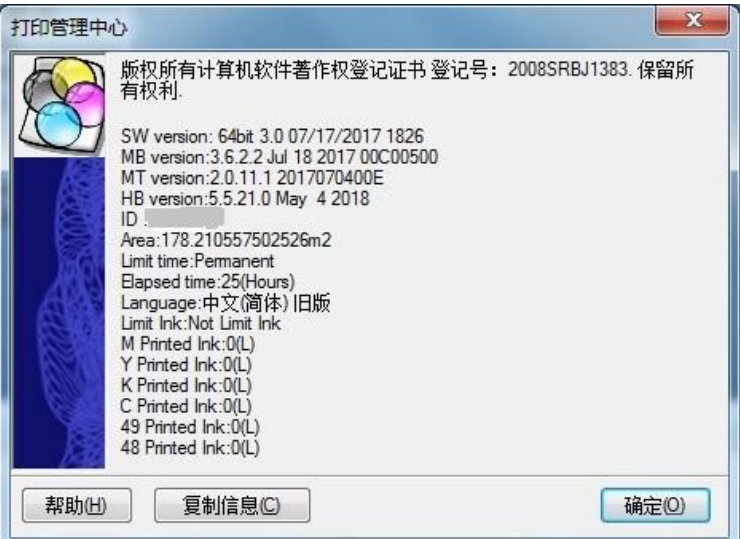

#### 显示主板版本、ID 等相关信息。

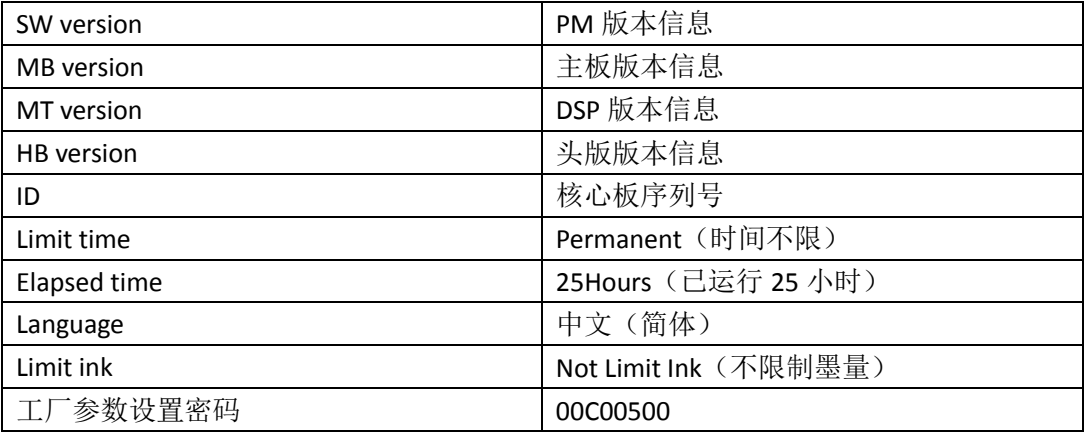

### <span id="page-26-0"></span>打印设置

点击 3.<br>点击 ,进入打印设置菜单。

打印机选项

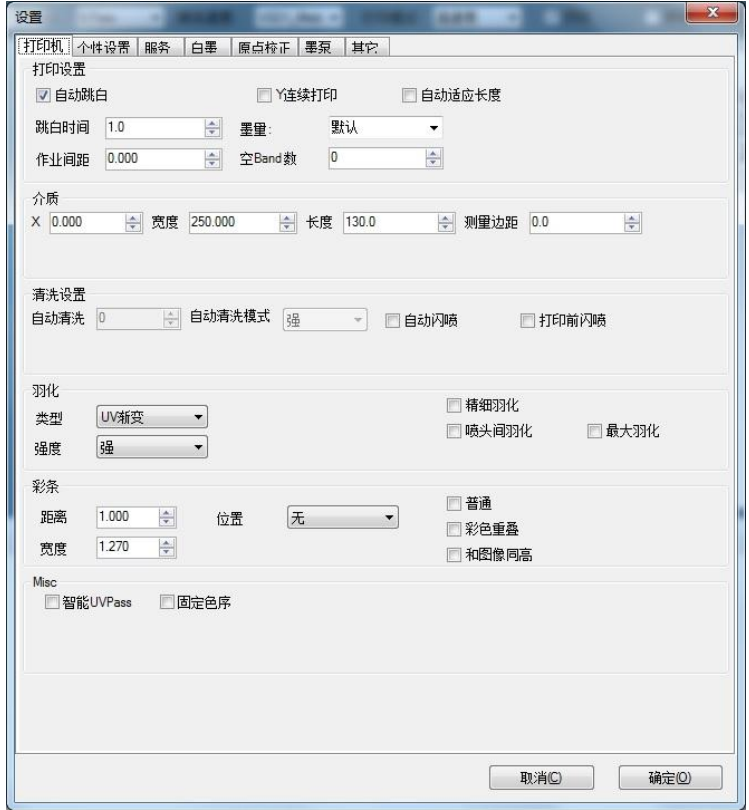

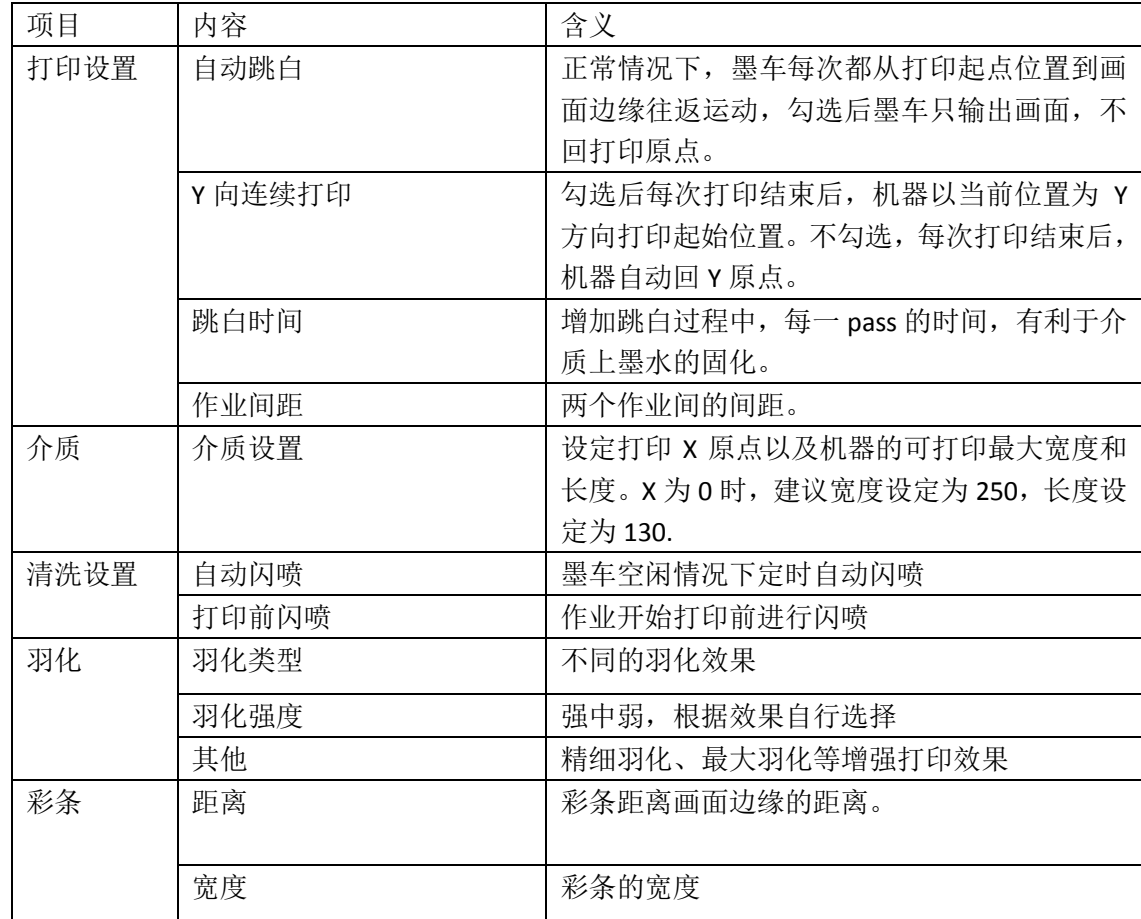

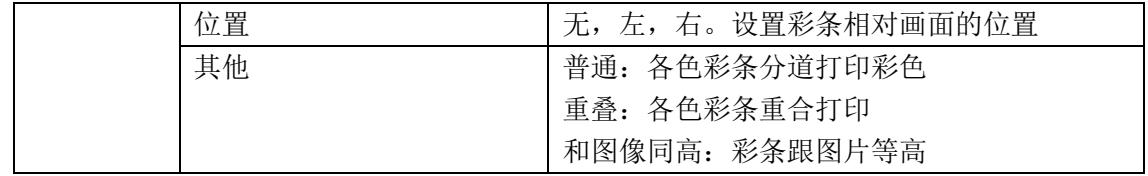

# 个性设置

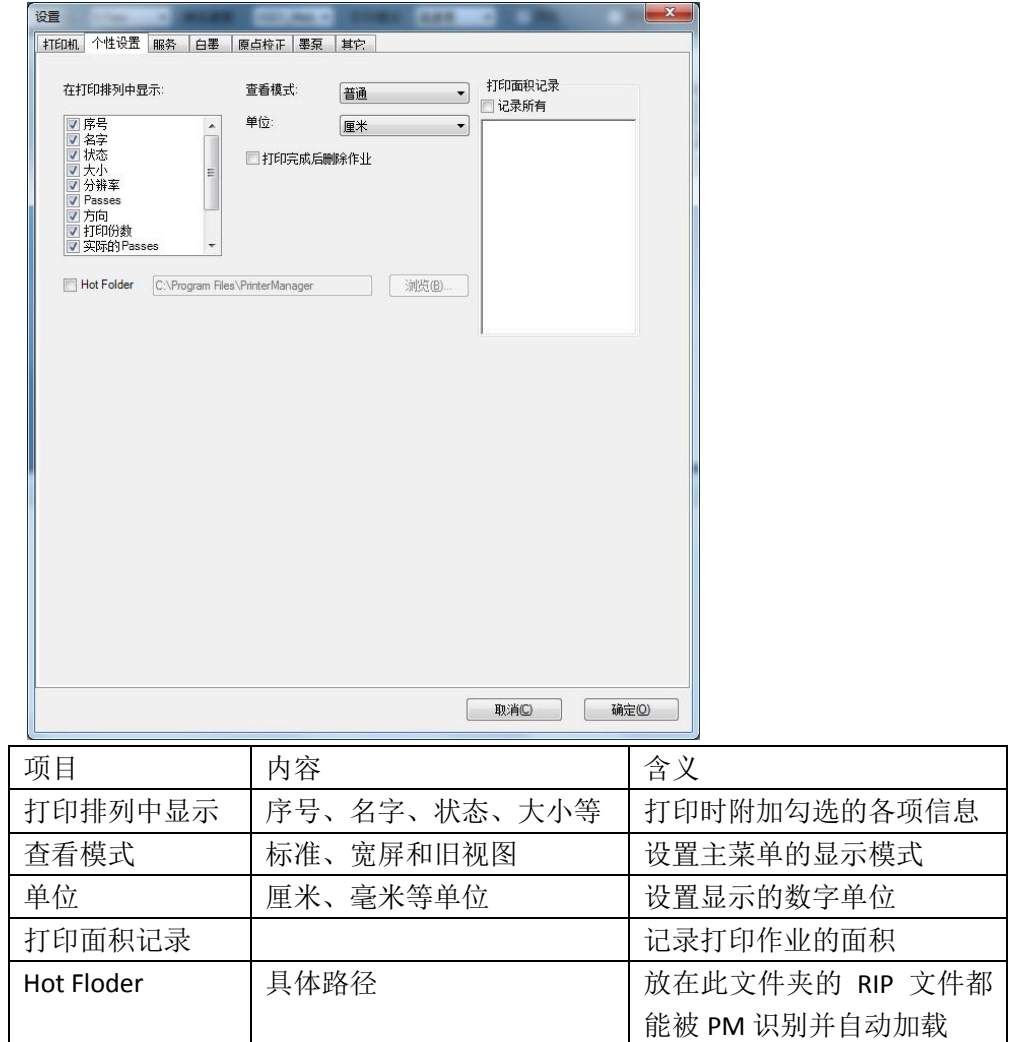

# 白墨

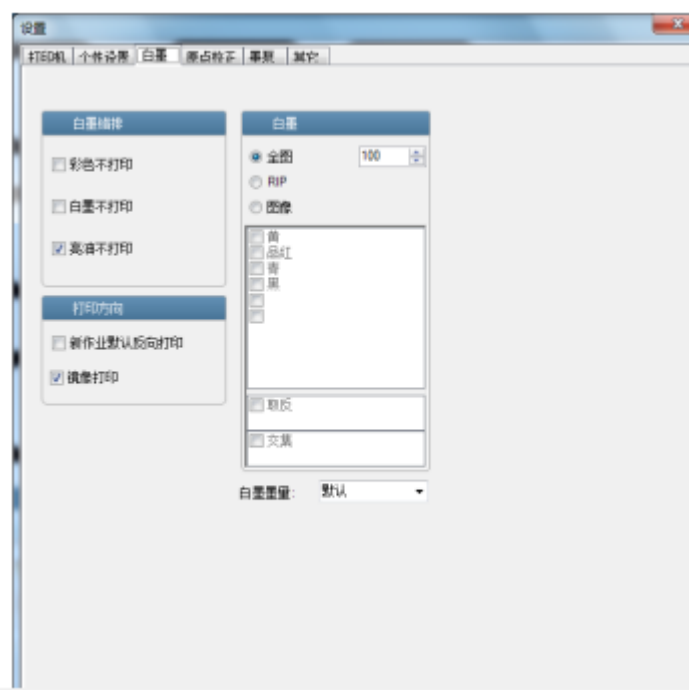

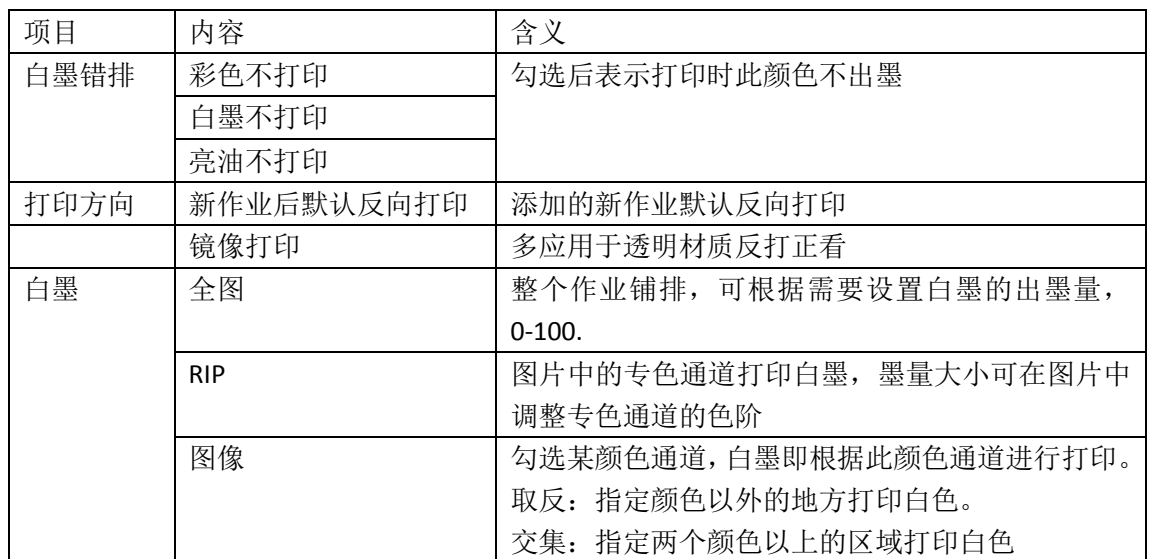

### 原点校正

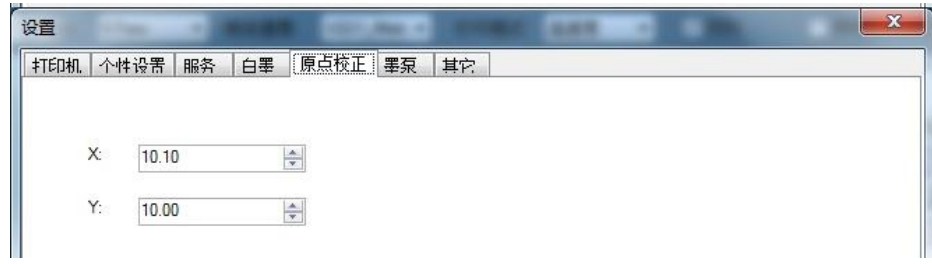

当设定的打印起点与实际刻度线不一致时,可输入差值进行校准。比如,设定值为 x0, y0, 实际打印位置为 X5,Y-3。需将此处的 X 10.1 改为 5.1, Y10.0 改为 13。

#### 墨泵

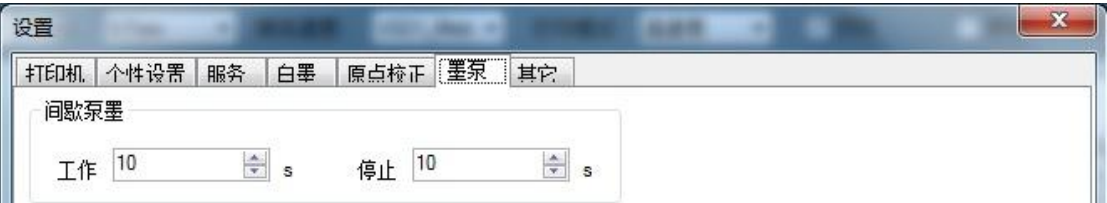

设定白墨搅拌电机的工作频率。此例处设定为白墨搅拌 10S, 间歇 10S 后再搅拌 10S, 不停重复。可根据需要自行设定。

# <span id="page-30-0"></span>**Photoprint** 的安装与使用

# <span id="page-30-1"></span>**Photoprint** 的安装

a) 打开 Photoprint 包装盒,插入光盘后, 双击 Autorun.exe。

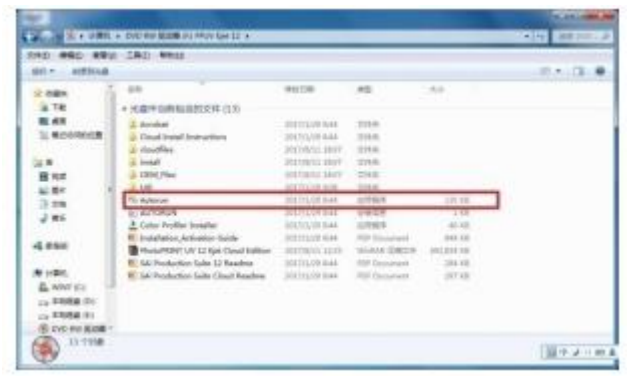

b) 选择安装语言-简体中文。在弹出的安装提示框中,点击下一步。

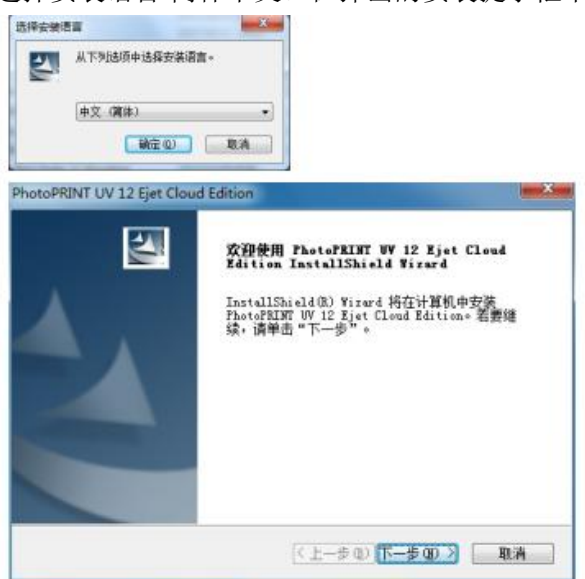

c) 在弹出的许可证条款窗口中,勾选接受协议即可。然后点击下一步。

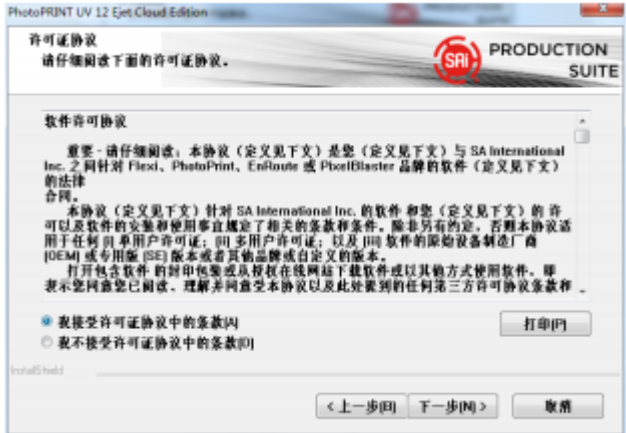

d) 根据提示选择安装位置后,在弹出的提示框中,勾选全部选项后,点击下一步。

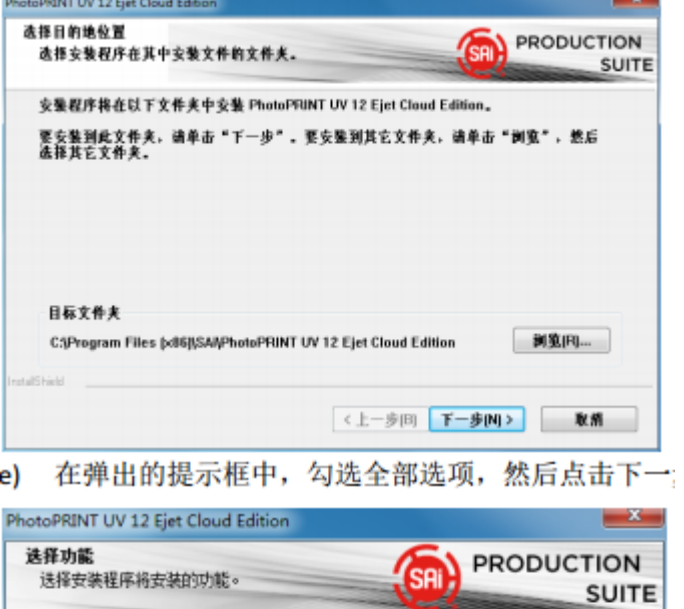

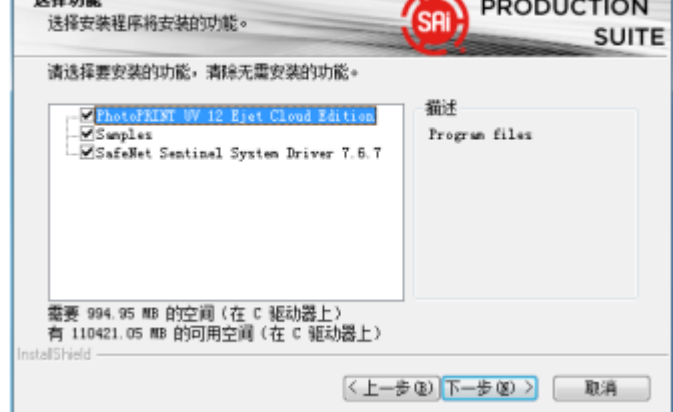

e) 保持默认选项,点击下一步。当出现请拔掉加密锁的提示后,按照提示确认未插加密锁, 点击确定继续继续安装。

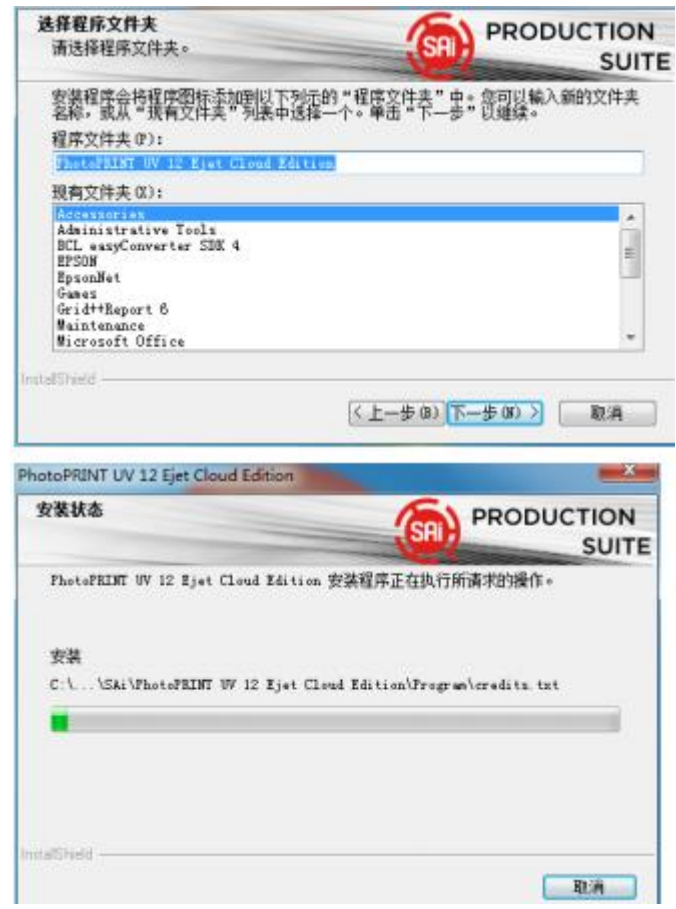

f) 在随后弹出的激活代码弹窗中,输入软件包装盒背部的代码,点击下一步获取授权.SAI 老用户请登录账户密码,新用户需要注册账号,请在弹出的链接中进行注册。

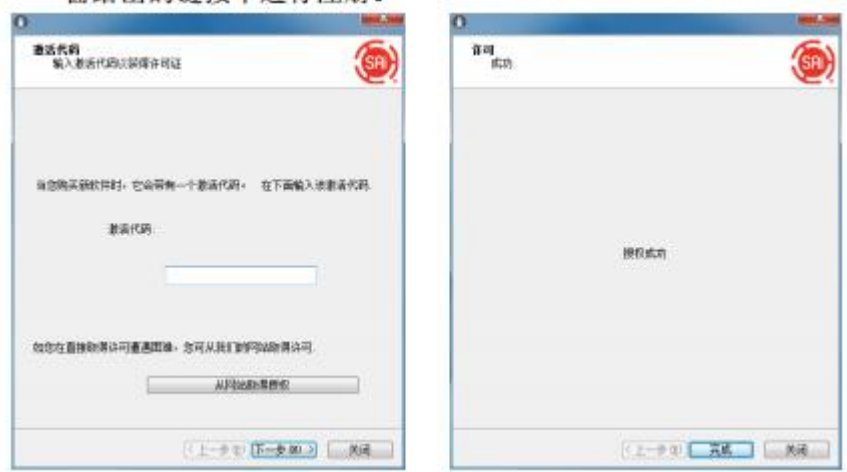

g) 授权获取成功后,稍等片刻,软件提示安装成功。

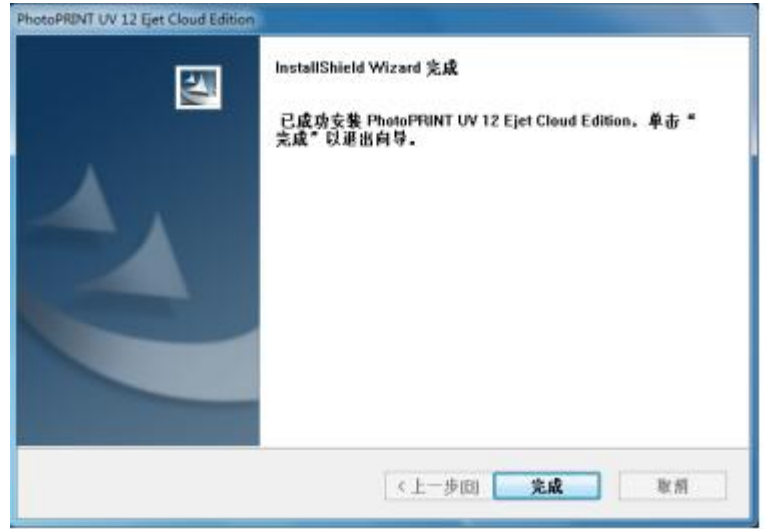

<span id="page-33-0"></span>h) 最后插入加密锁,运行软件。

# 打印机的添加

# <span id="page-33-1"></span>更换端口文件

- a) 打开 Photprint12 安装目录下的 OutputDrivers 文件夹, 将内部的文件全部删除。
- b) 将 6C 打印机解压后的文件全部复制到 OutputDrivers 文件夹内。

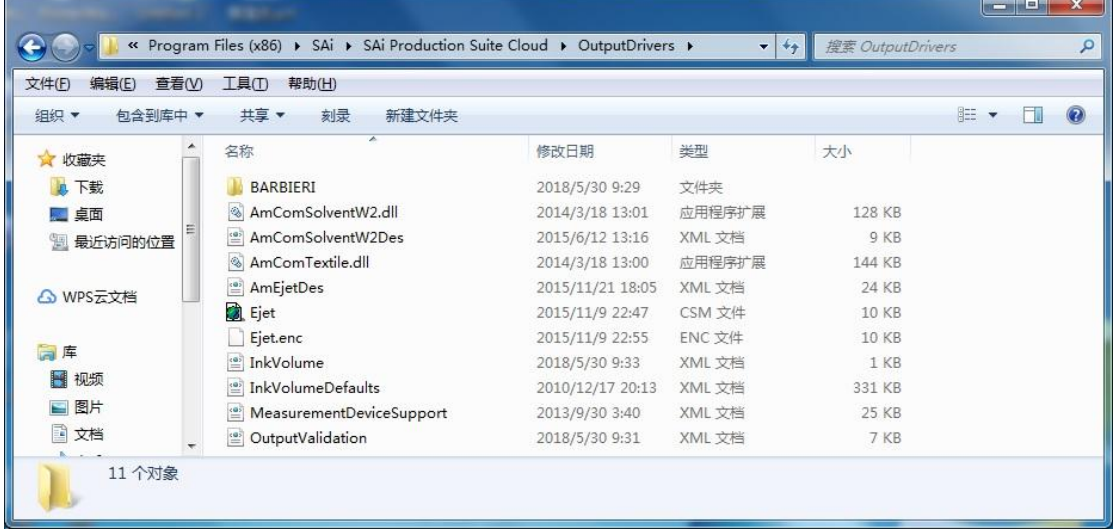

# <span id="page-33-2"></span>添加设备

a) 插入加密锁,打开 Photoprint12 软件。点击

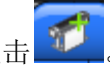

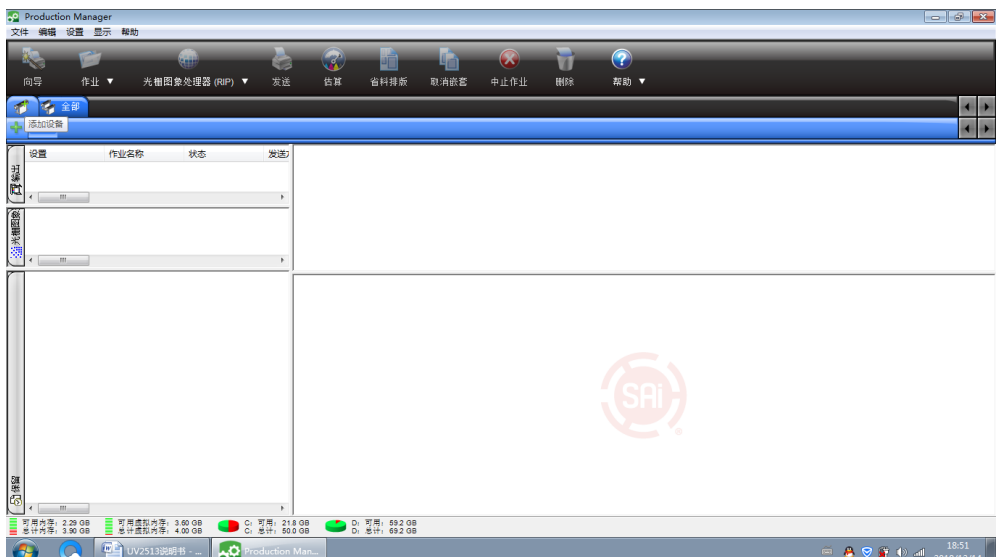

b) 在弹窗中, 设备类型选阿"彩色打印机", 设备品牌选择"Ejet",型号列表中选择 "Ejet\_Ricoh \_GN5\_6C\_320"。然后点击下一个。

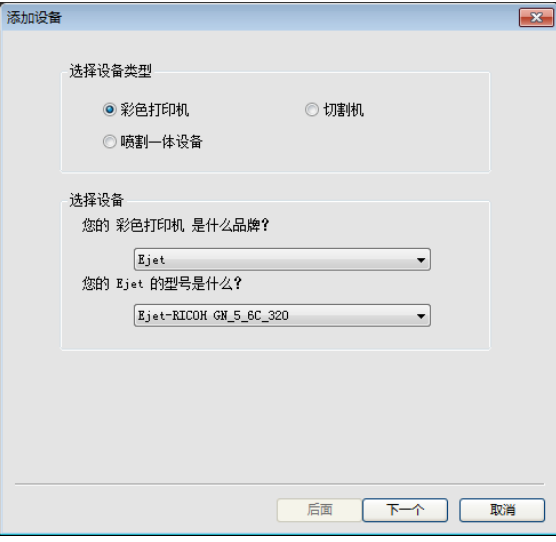

c) 可根据需要更改打印机名称显示。选择设备端口时,如需发送任务后直接打印,选 择"ricohprint", 如保存 RIP 文件请选择"File"。点击完成后, 打印机添加成功。

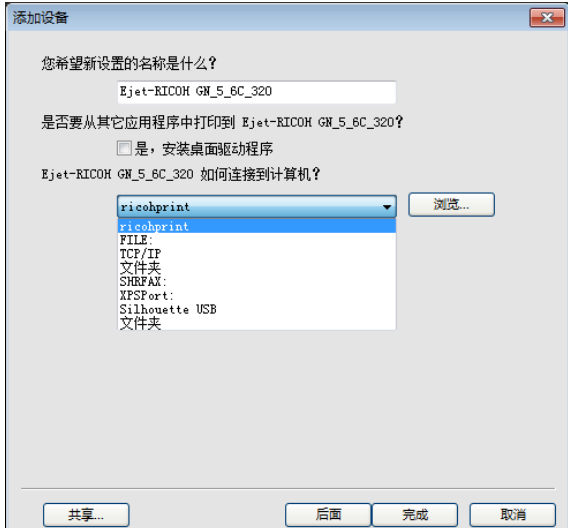

# <span id="page-35-0"></span>添加 **ICC** 曲线

a) 点击作业设置,打开缺省作业属性。

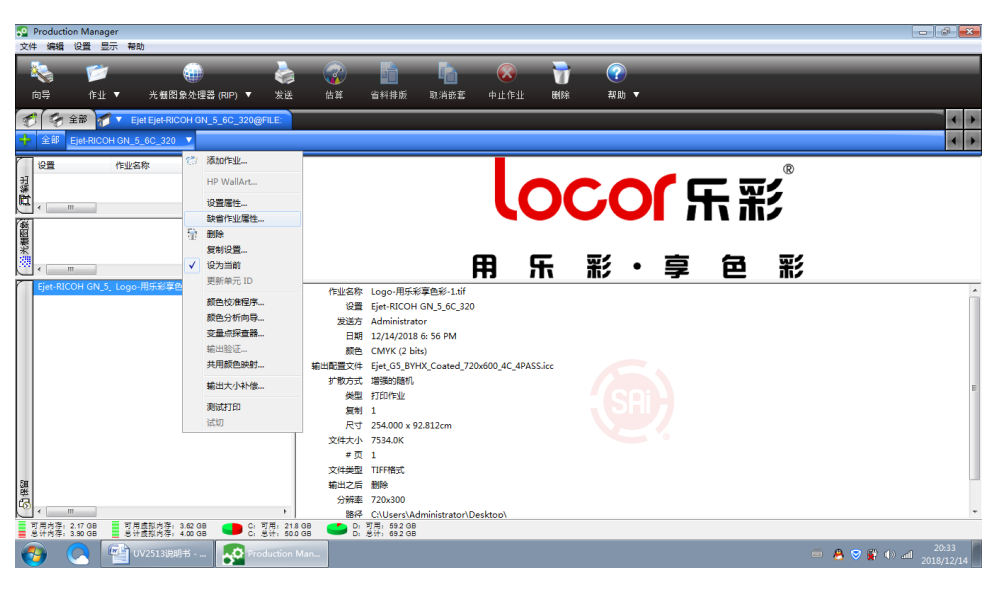

b) 选择 <sup>[1]</sup>, 在打开输出配置文件列表中的添加, 打开要添加的 ICC 配置文件后, ICC 曲线列表更新完成。

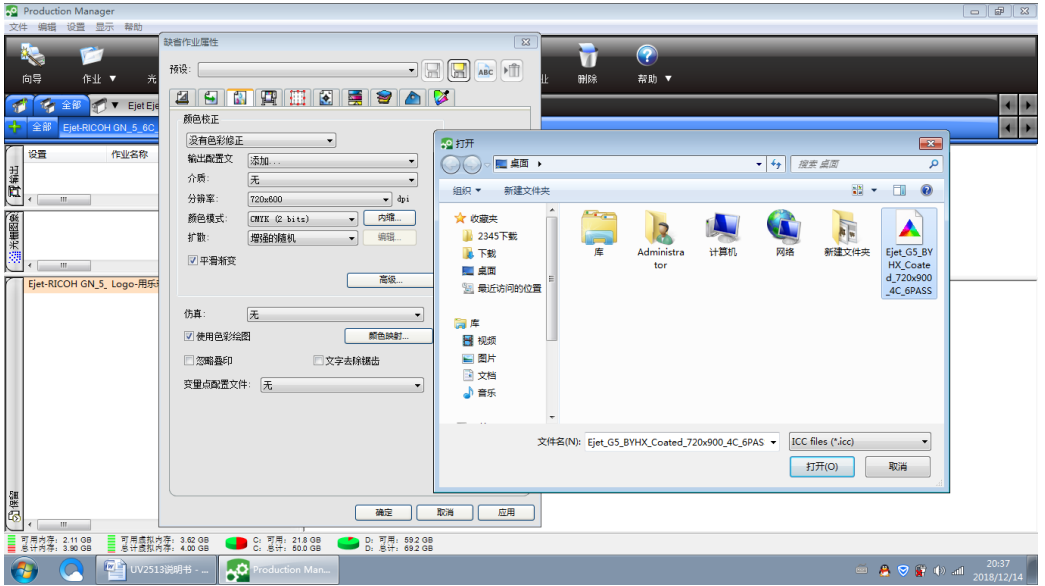

# <span id="page-35-1"></span>添加打印作业及设置

### <span id="page-35-2"></span>添加新作业

- 1) 执行以下操作之一:
	- 从文件菜单中,选择添加作业和。

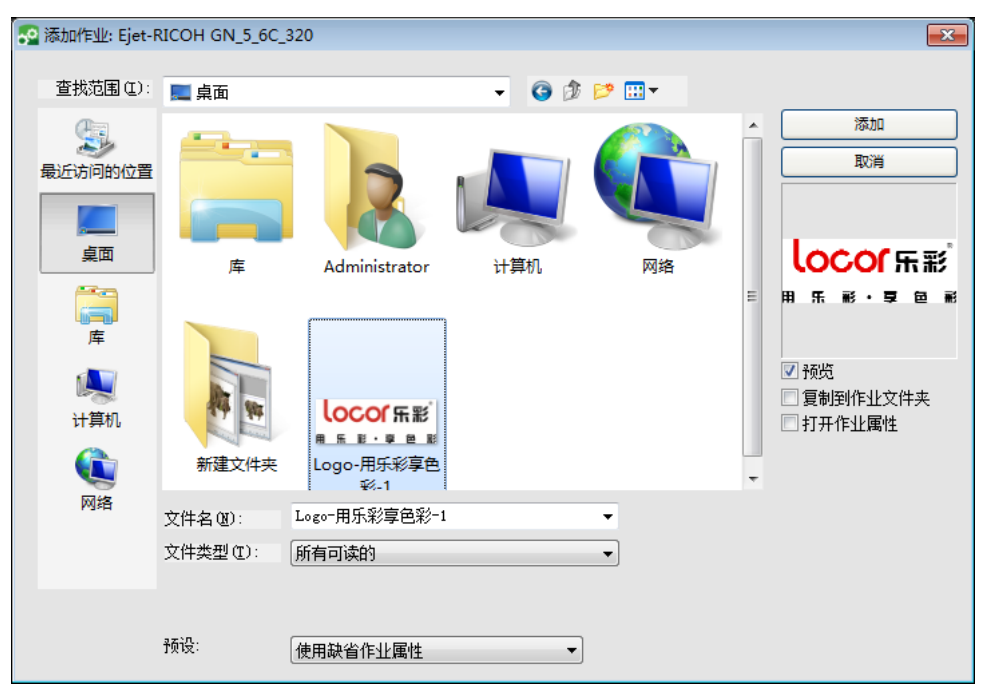

单击作业菜单按钮,并从快捷菜单中选择添加作业。

- 2) 选择要添加的作业。
- 3) 选择需要的选项:
	- 选择预览以查看所选文件的缩略图。
	- 选择复制到作业文件夹以便将文件复制到本地作业文件夹。
	- 选择打印作业属性,以便在将作业添加到"等待队列"后立即自动打开"作业属性" 对话框。
- 4) 从设置列表中,选择希望用来打印文件的设置。
- 5) 从预设列表中,选择要用于作业的预设设置。
- 6) 单击添加。

选择作业

要选择作业,请在作业列表中单击进行选择则。使用标准的 Windows CRTL 和 SHIFT 方 法可选择多个作业。

删除作业

要删除作业,请先选择作业,然后执行以下操作之一:

- 按键盘上 Delete 或者 Backspace 键。
- 从编辑菜单中选择删除。

### <span id="page-36-0"></span>设置作业属性

要设置作业属性,请选择作业后,执行以下操作之一:

- 双击作业
- 从作业快捷菜单中,选择作业属性。
- 使用鼠标右键单击作业,然后选择作业属性。

编辑

编排选项卡控制作业在输出介质上的放置、作业的大小以及输出布局。

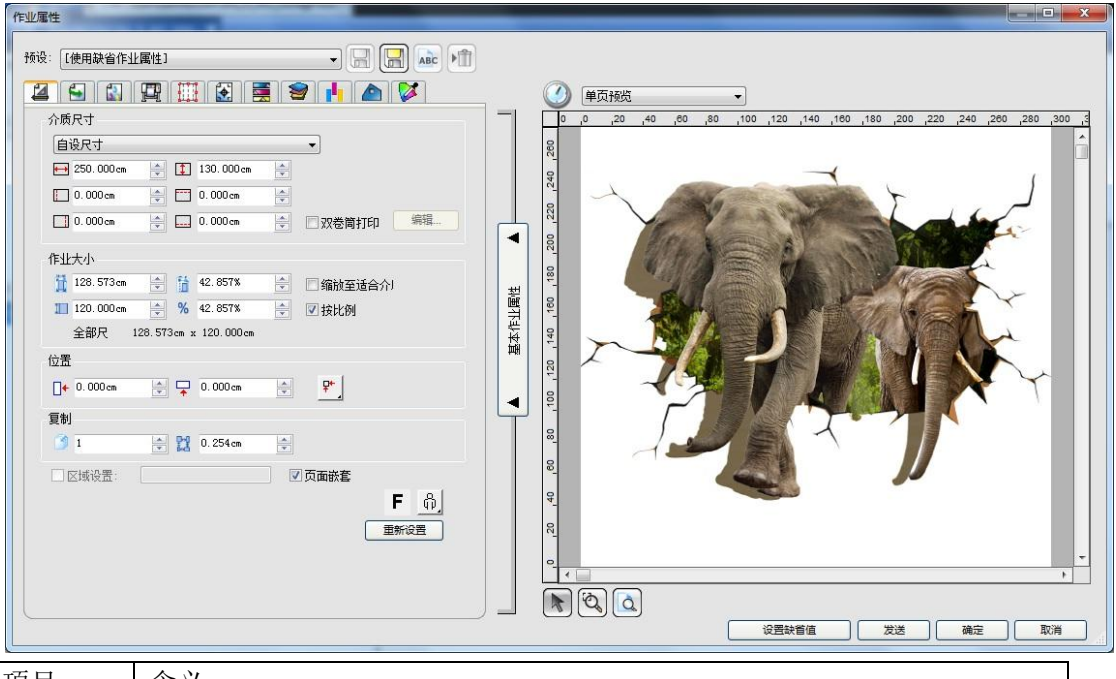

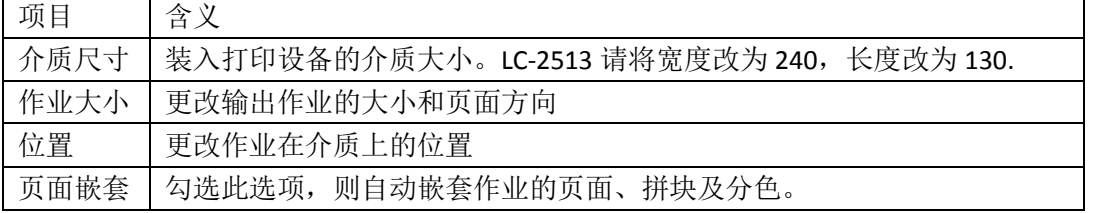

#### 工作流

工作流选项卡显示与处理作业的时间和顺序有关的设置。

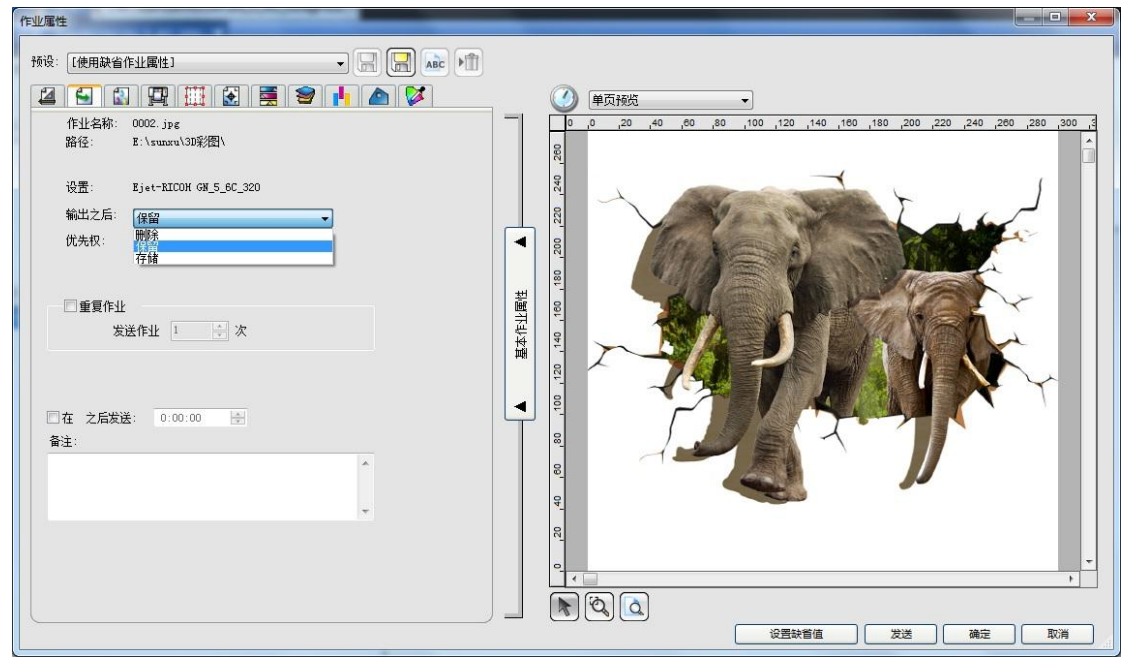

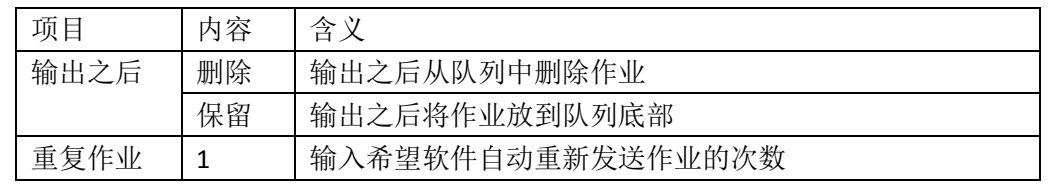

颜色管理

颜色管理选项卡显示与打印设备有关的实质。

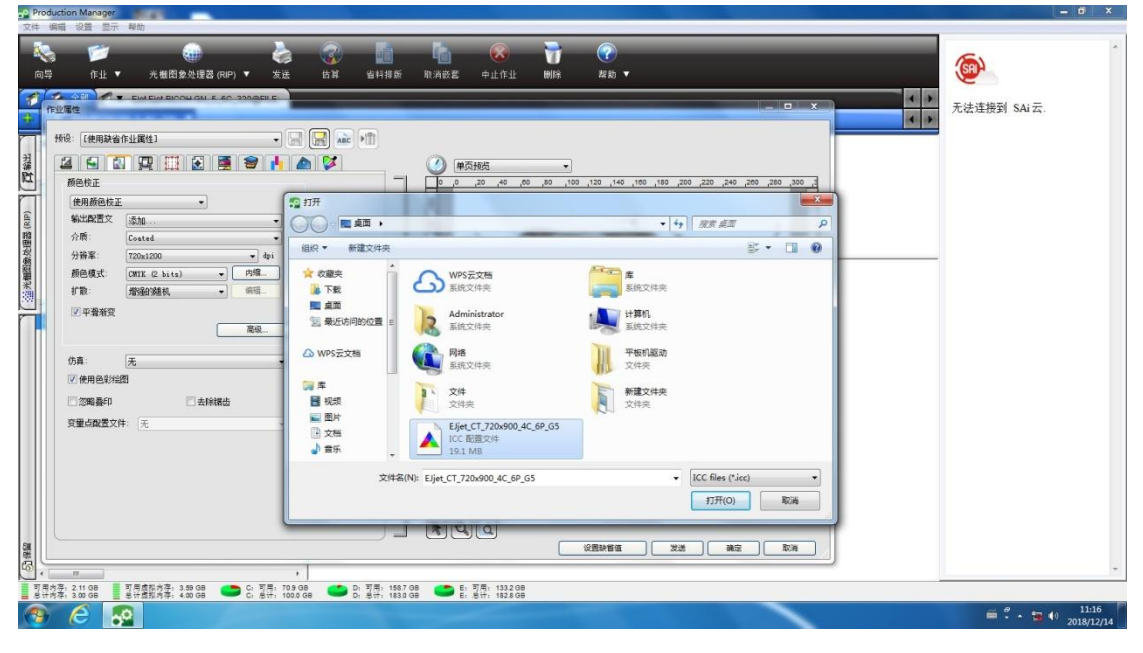

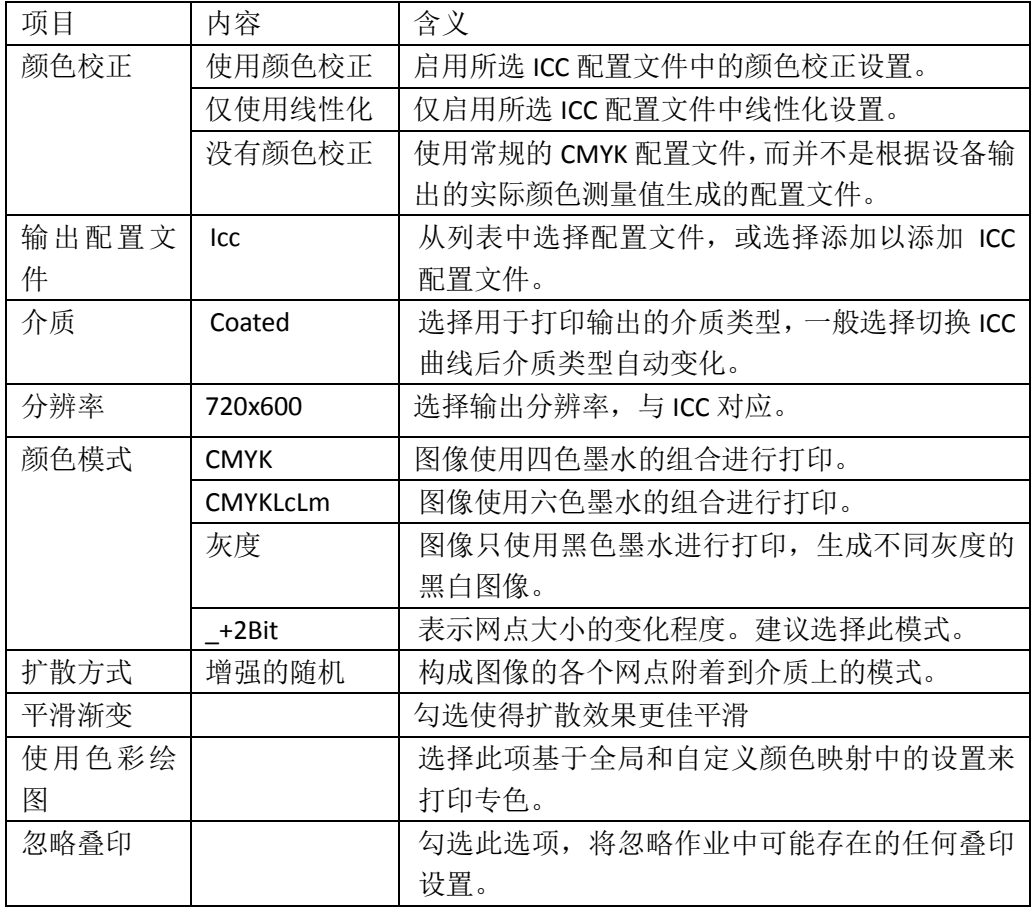

内缩

设置专色通道的内缩,溢出。可解决白墨与彩色重叠时,白墨露出的问题。

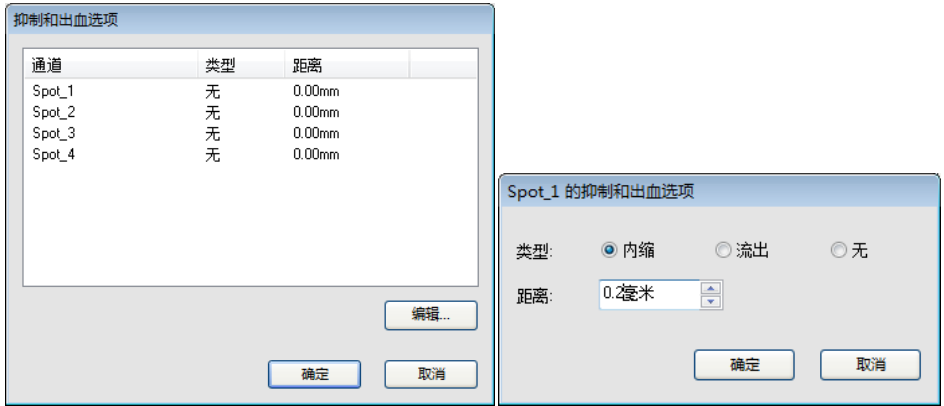

#### 打印机选项

当 Printermanager 程序中的打印设置选择使用文件设定时,此处设定生效。

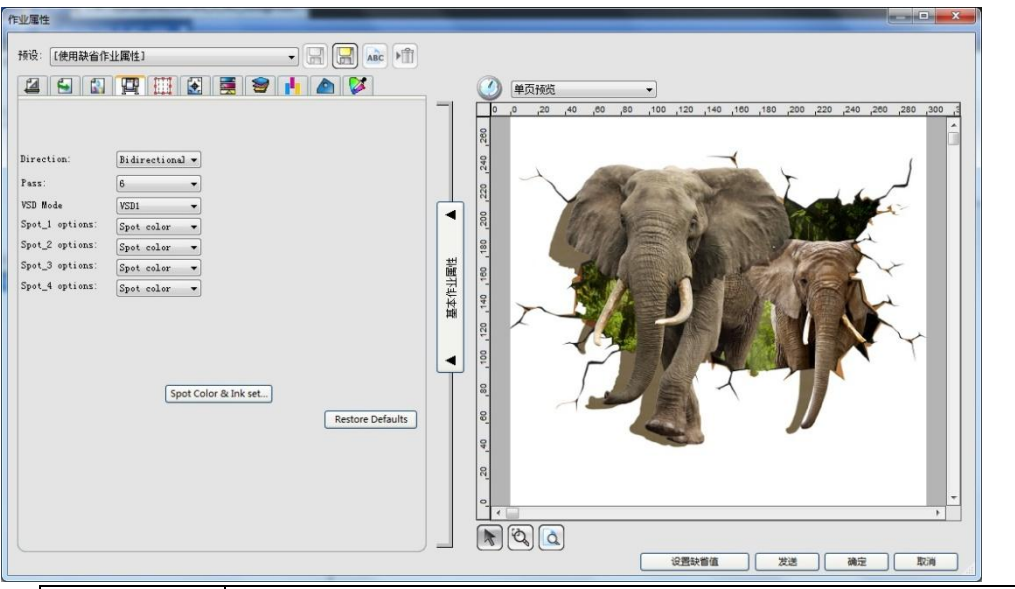

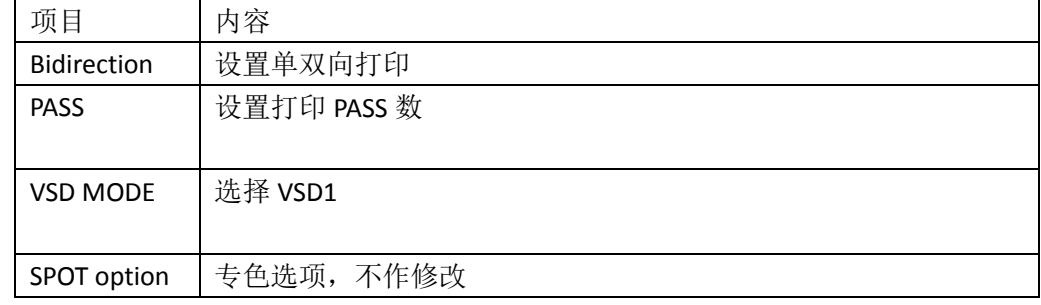

#### 色彩调整

色彩调整选项卡支持手动调整输出颜色

方法: 双击白墨的专色通道,选择内缩,输入距离。

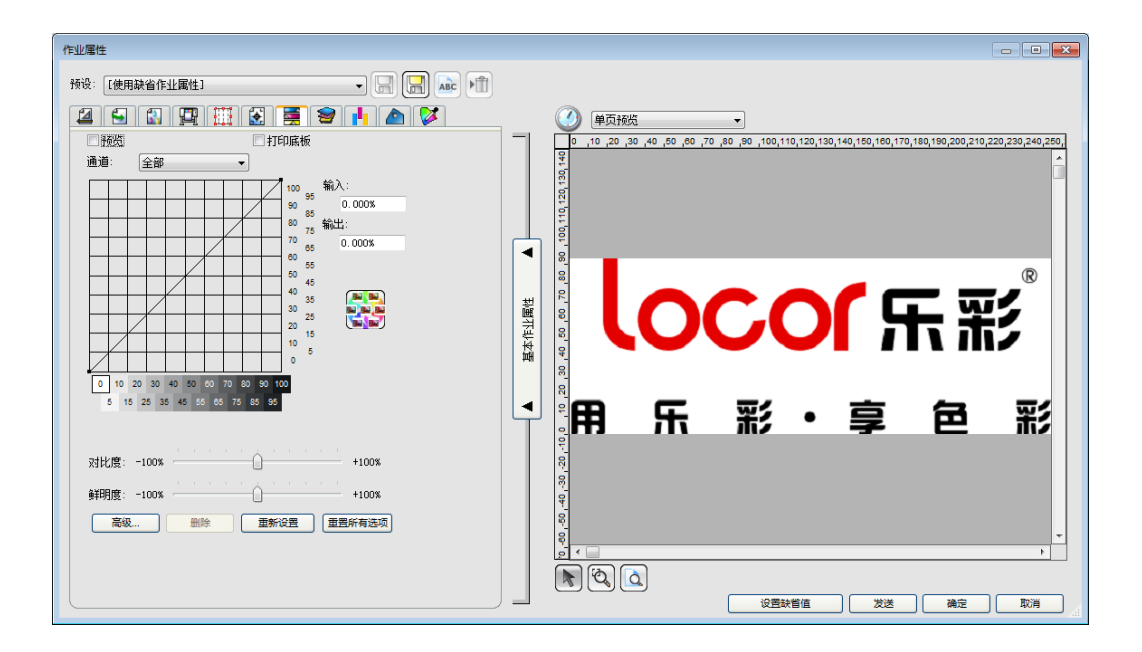

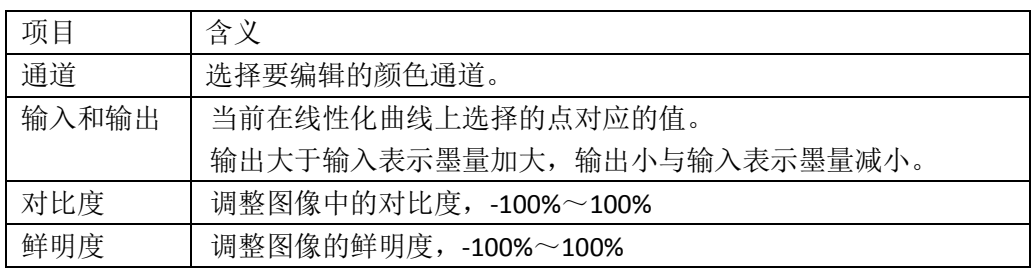

# <span id="page-40-0"></span>专色制作及设定

以 Photoshop 为例,

- a) 打开图片, 将要打印专色(白墨) 区域勾选建立选区。
- b) 通道界面,点击新建专色通道。

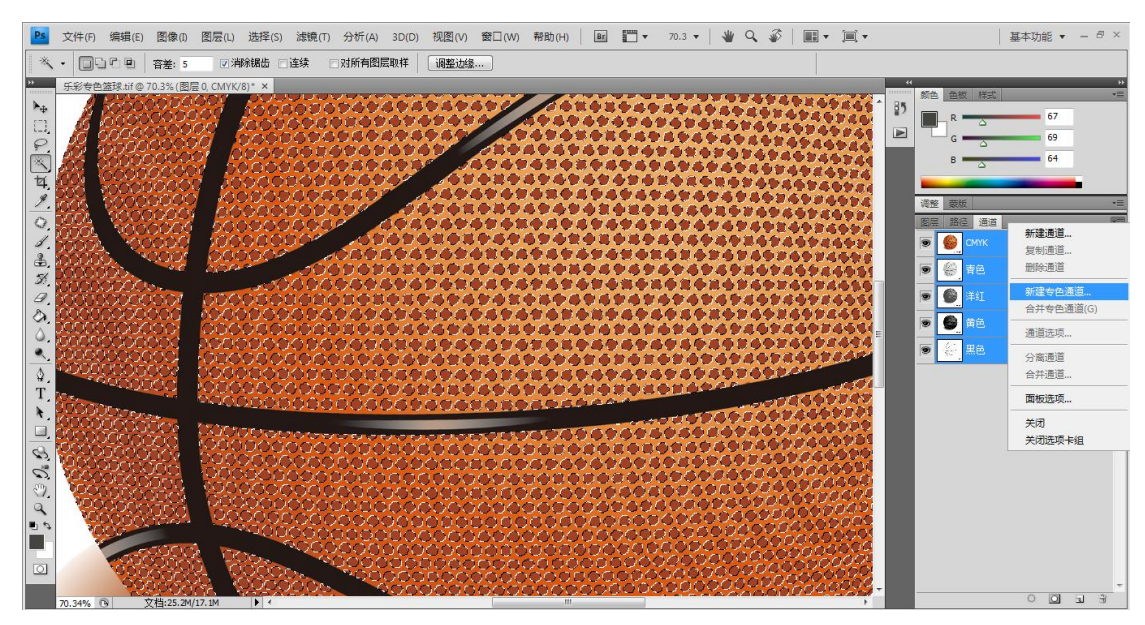

c) 在弹出的窗口中输入专色通道名称,颜色和密度。

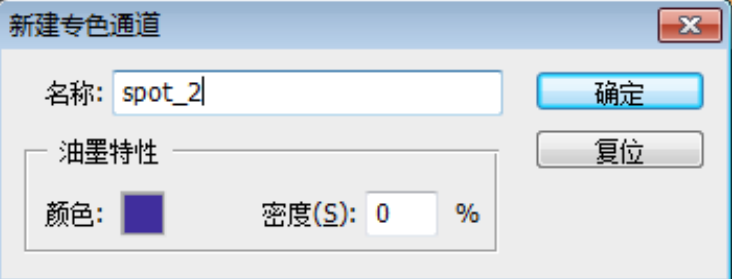

此处,如果是平板打印机是 CMYK+W 配置,请将专色通道名称设置为 Spot\_3 或 Spot\_4; 如果是 CMYKLcLm+W 配置, 请将专色通道名称设置为 Spot\_1 或 Spot\_2。颜色和密度不 作要求。

d) 专色通道制作结束后,存储文件格式请选择 TIFF,并勾选专色。ICC 配置文件推荐不嵌 入,图像压缩可使用 LZW。

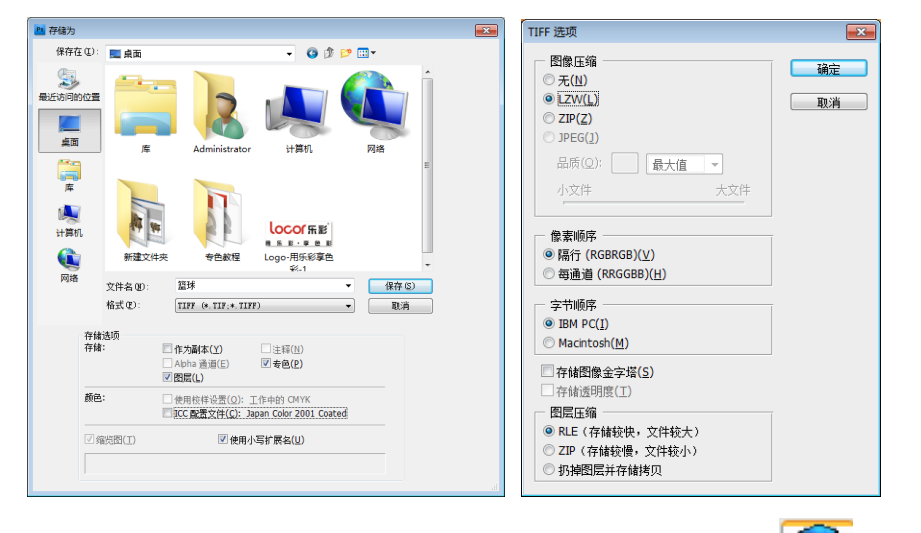

e) 用 Photoprint 打开做好的专色图片, 右键打开作业属性, 选择 34 分离选项卡。

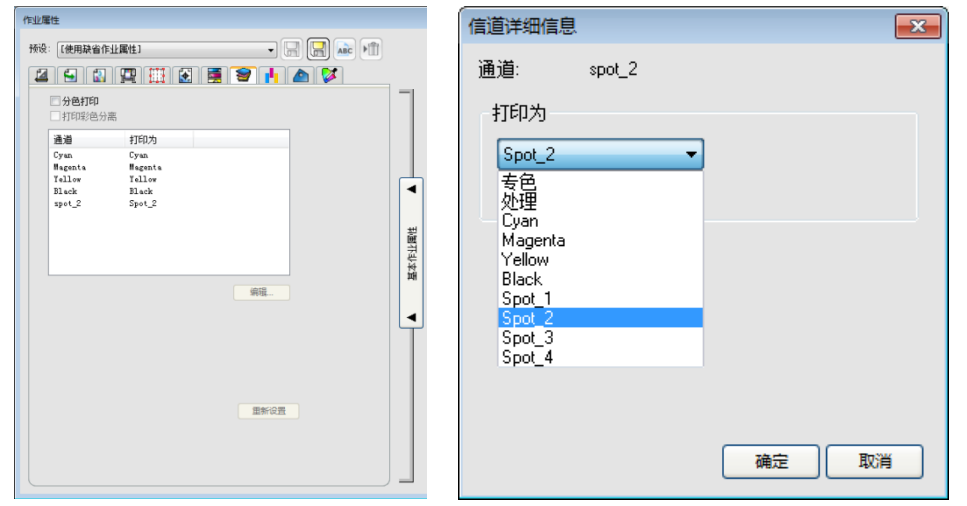

双击打印为,在列表中选择白墨通道。设置完毕后,点击打印。 f) Printermanager 程序中,白墨选择 RIP。即可实现在专色通道处打印白墨。

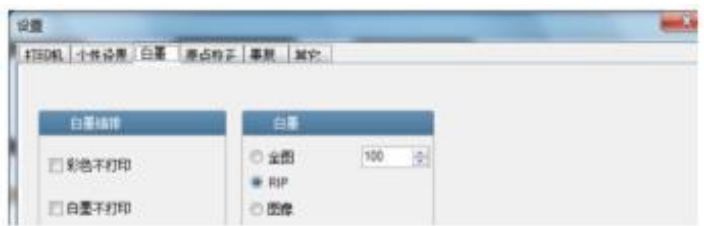

### <span id="page-42-0"></span>维护保养

# <span id="page-42-1"></span>各阶段设备维护项目

- A. 日常维护
	- 清洁机身
	- 清洁废墨
	- 作业结束后进行喷头测试,清洁喷头表面周围,祛除残墨杂志
	- 清理 UV 等底部的石英玻璃
	- 检查负压系统
- B. 周维护项目
	- 对设备轻尘除垢,包括经典消除器、拖链、内部线路、风扇、机柜等
	- 清洁传动部分轴承、滑块等灰尘,并重新加润滑油
- C. 月维护项目

检查各部件运行情况,如 UV 灯、水箱、鼓风机、真空泵等,对使用情况进行总结。

D. 季度维护项目

对供墨系统进行清洗,必要时更换墨水过滤器、墨泵等

# <span id="page-42-2"></span>喷头的保养维护

喷头是机器的重要部件,使用时应注意环境、供电、散热、碰撞等重要问题。

 每天工作前和工作后请打印喷嘴状态图,有断线不完整的情况请进行压墨或者清洗 喷头。保证每颜色每天至少压墨 1 次。

- 打印设置请开启自动山喷和打印前闪喷,避免个别颜色长时间不打印而造成堵塞。
- 打印前请对材料进行除尘、除静电。另外,检查材料的平整,是否边角翘起或中间 鼓起,避免刮伤喷头。

喷头使用环境: 温度 20-25, 湿度 55-80, 无尘, 排风好 喷头插口注意保护,避免油墨、清洗液等沾染喷头插口,极易短电损坏 请注意保护喷头避免剧烈冲击,否则容易造成喷头内的压电陶瓷震荡偏损坏 防止带有静电的物品接触喷头,包括人体经典。 请不要让喷头空墨带电打印,容易损坏

### <span id="page-43-0"></span>机械系统维护

机械系统主要包括轨道(导轨、丝杆、升降螺杆)、滑块、同步带、齿轮轴承等。

 轨道的维护注意除尘处理,干涩时要注油润滑。建议使用油粘滞力在 30cst 至 150cst 的润滑油。

 滑块的加油需要使用压杆式油枪将润滑脂从滑块边上的加油嘴压入滑块内,不得使 用非锂基润滑脂。

- 同步带的松紧度要定期检查,通过调整螺栓调节松紧度,不宜过紧或过松。
- 传动部分的轴承定期加润滑油。

### <span id="page-43-1"></span>精密部件维护

打印设备的精密部件,如光栅及解码器,限位开关,测高组件等。这些部分的保养和清 洁需要使用无水酒精和无尘布,避免脏污与损坏。

#### <span id="page-43-2"></span>供墨系统维护

供墨系统直接影响喷头状态以及持续工作状态,主要包括过滤器、墨泵以及二级墨盒等。

- 确认墨路中墨泵、墨盒、阀座之间的各个接头是否有墨水泄露,以及墨管是否有破
- 裂,如有以上问题出现,请及时更换。
- 机器工作三个月后请及时更换过滤器,定期清洗墨泵以及二级墨盒。

# <span id="page-43-3"></span>常见问题诊断与维修

<span id="page-43-4"></span>本章节主要介绍设备在使用过程中可能遇到的故障及排除方法

# 故障排除程序

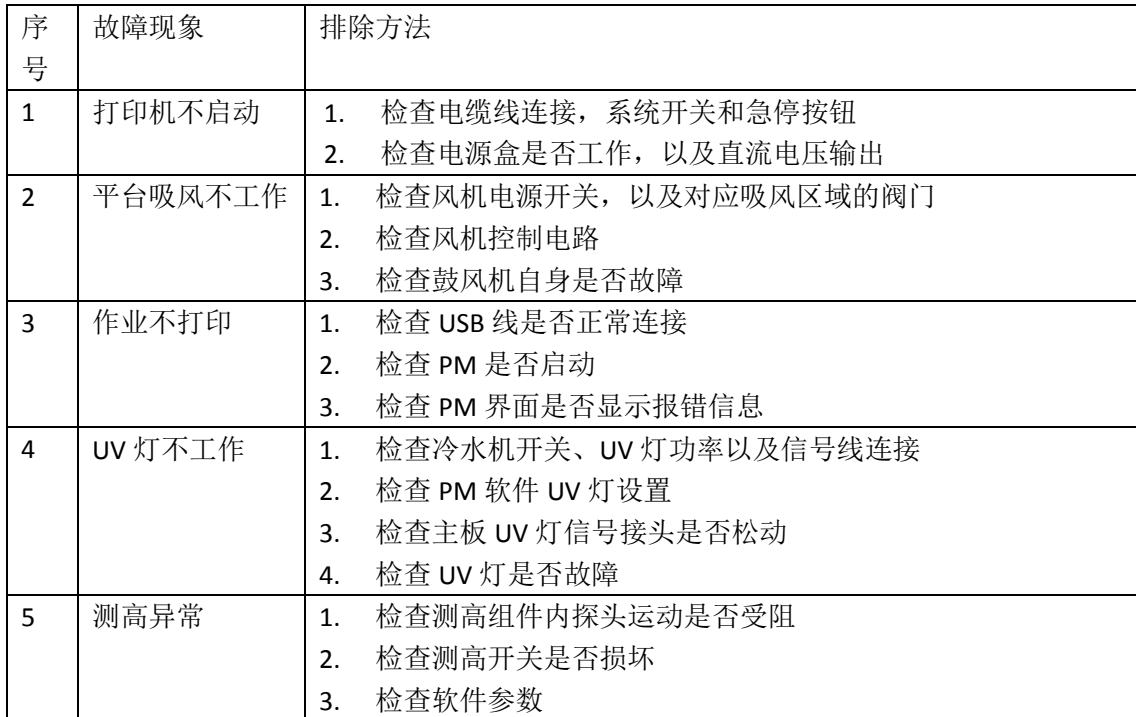

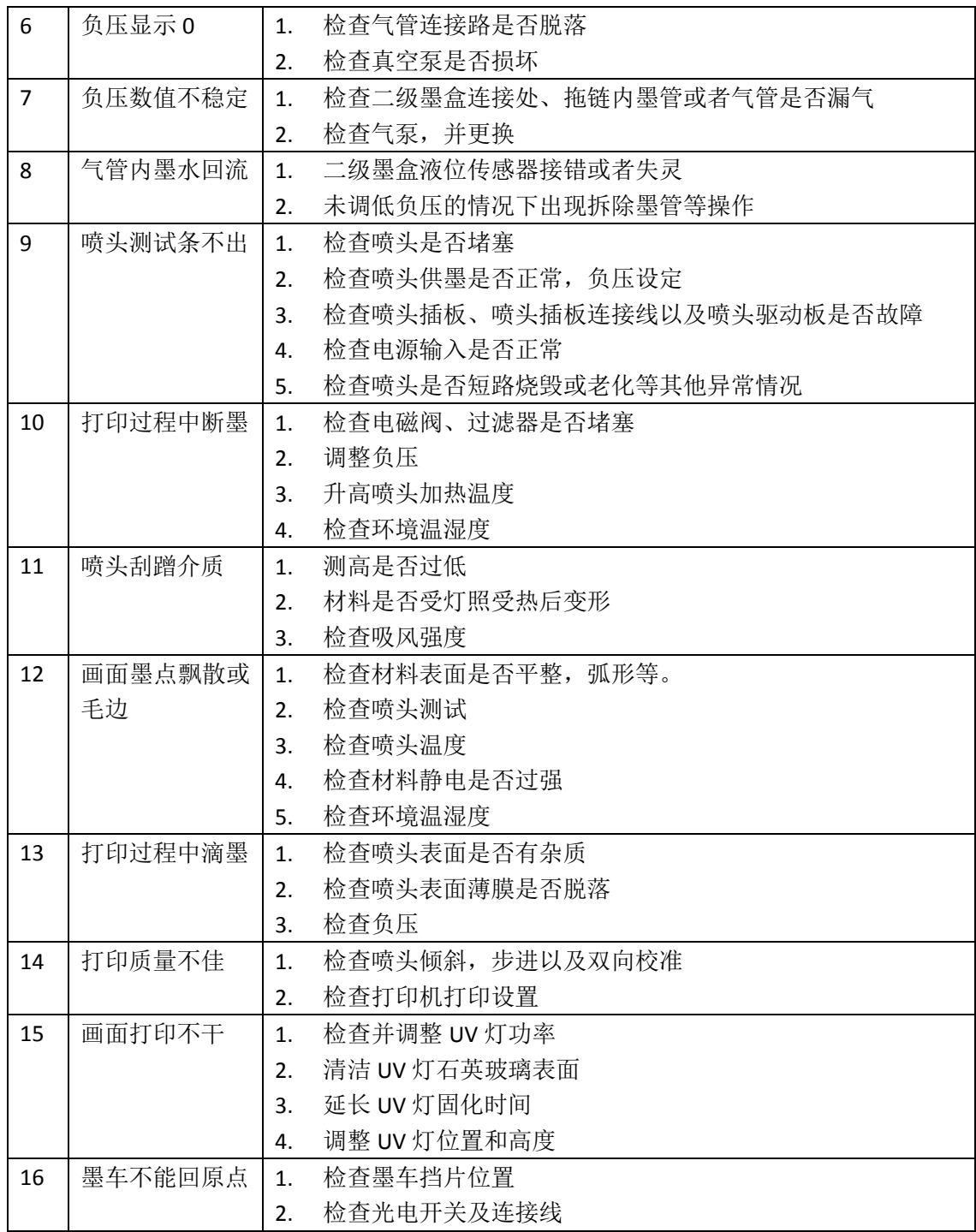